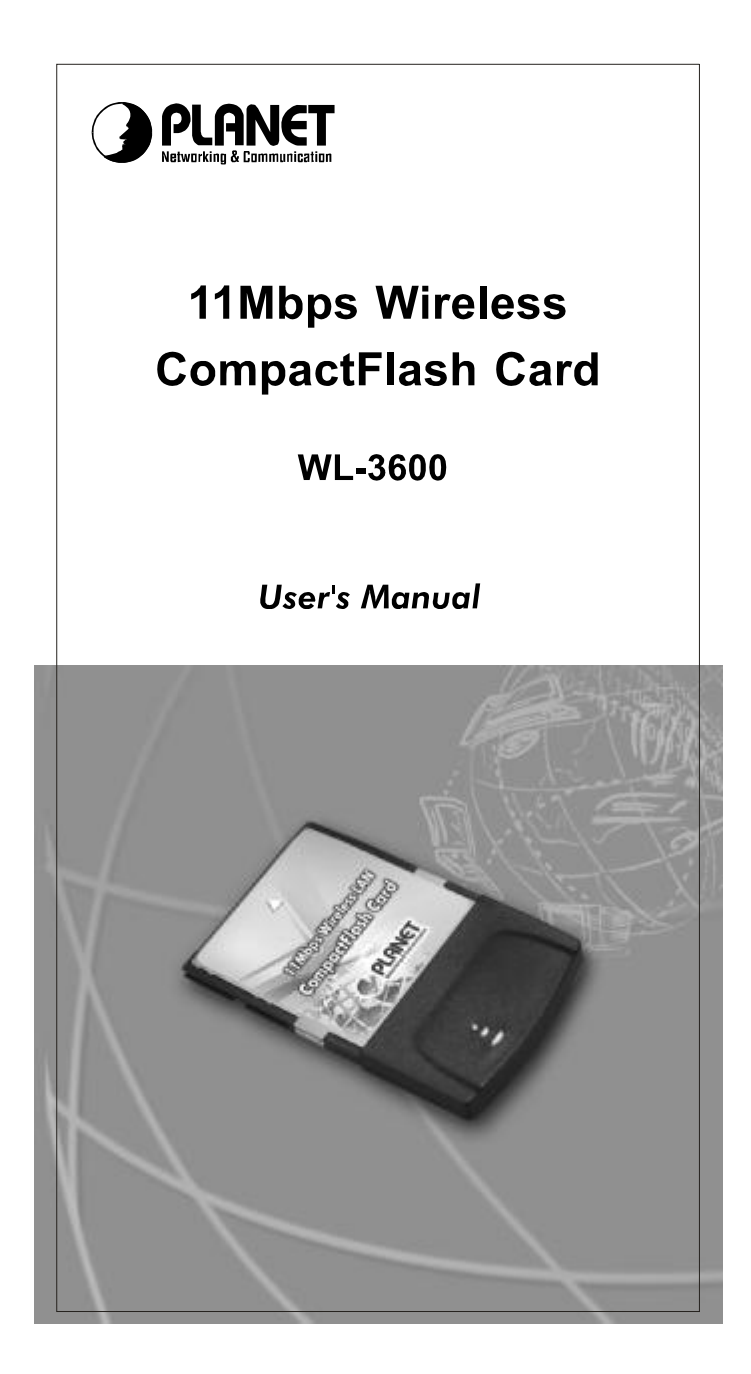

#### **REGULATORY STATEMENTS**

#### **FCC Certification**

The United States Federal Communication Commission (FCC) and the Canadian Department of Communications have established certain rules governing the use of electronic equipment.

#### **Part15, Class B**

This device complies with Part 15 of FCC rules. Operation is subject to the following two conditions:

1) This device may not cause harmful interface, and

2) This device must accept any interface received, including interface that may cause undesired operation. This equipment has been tested and found to comply with the limits for a Class B digital device, pursuant to Part 15 of the FCC Rules. These limits are designed to provide reasonable protection against harmful interference in a residential installation. This equipment generates, uses and can radiate radio frequency energy, and if not installed and used in accordance with the instructions, may cause harmful interference to radio communications. However, there is no guarantee that interference will not occur in a particular installation. If this equipment does cause harmful interference to radio or television reception, which can be determined by turning off and on, the user is encouraged to try to correct the interference by one or more of the following measures:

l Reorient or relocate the receiving antenna.

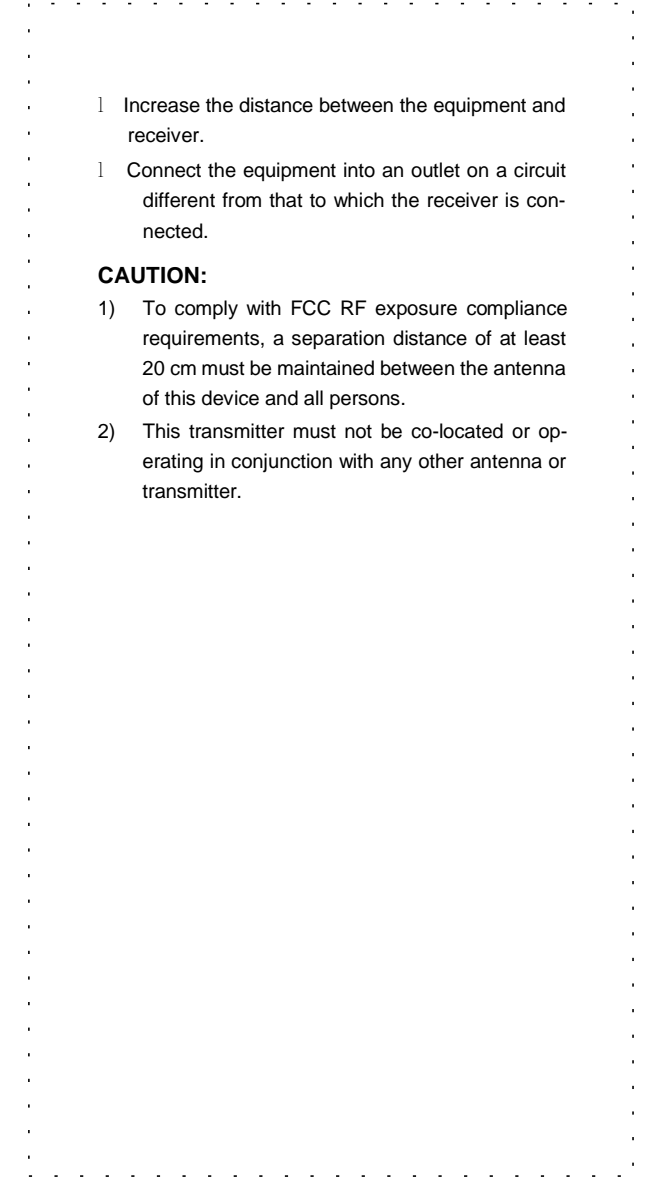

# **Table of Contents**

 $\mathcal{L}^{\pm}$  ,  $\mathcal{L}^{\pm}$  ,  $\mathcal{L}^{\pm}$  ,  $\mathcal{L}^{\pm}$ 

 $\mathcal{L}$  $\ddot{\phantom{a}}$   $\mathbb{Z}^2$  $\mathbb{Z}$  $\mathbf{r}$  $\mathcal{L}=\mathcal{L}$  $\mathbf{r}$  $\mathbf{r}$ 

J.

 $\mathcal{L}^{\mathcal{A}}$  and  $\mathcal{L}^{\mathcal{A}}$  and  $\mathcal{L}^{\mathcal{A}}$ 

 $\mathbb{R}^2$ 

 $\mathbf{r}$ 

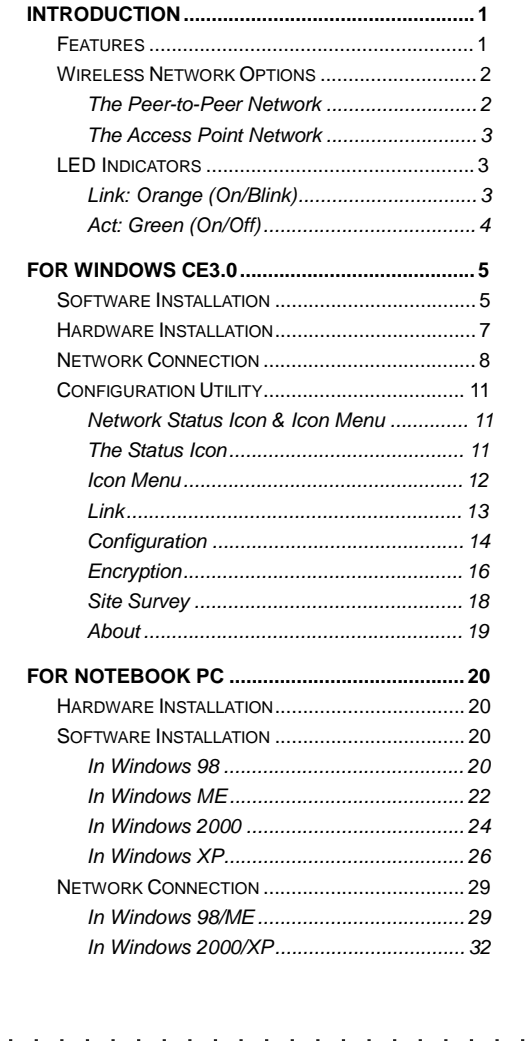

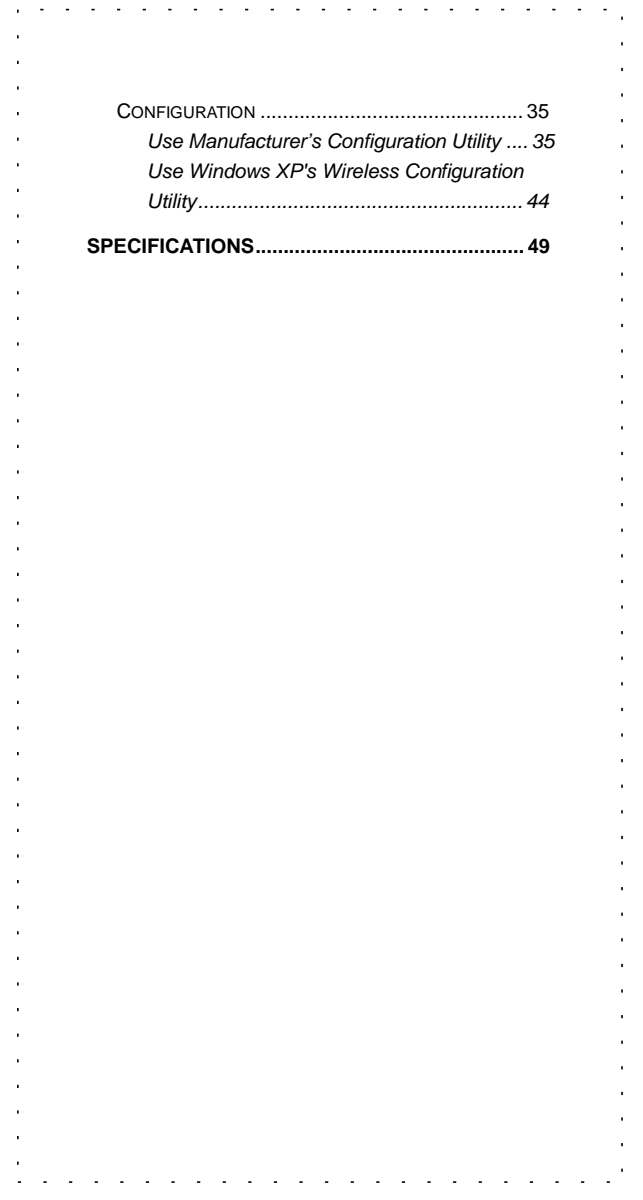

#### **INTRODUCTION**

and a state of

 $\sim$ 

A wireless LAN is similar to a regular LAN, except that you can share information without looking for a RJ-45 socket to plug in, and expand networks without installing or moving wires. Based on radio frequency (RF) technology, a wireless LAN transmits and receives data over the air, along with the guarantee to provide privacy and noninterference by the use of separate radio frequency.

J.  $\epsilon$ J. l,

 $\mathbf{r}$ 

à. J. l,

WL-3600 is the perfect solution for your wireless network applications and based on the IEEE 802.11b standard offering a data rate of 11Mbps in a wireless LAN environment. It is a high-speed wireless network card that connect directly to your PDA or Notebook (with included PC card adapter)—just plug it in and you're ready to share data, printers, or high speed Internet access over your existing wireless network. User-friendly software makes it simple to set up.

#### **Features**

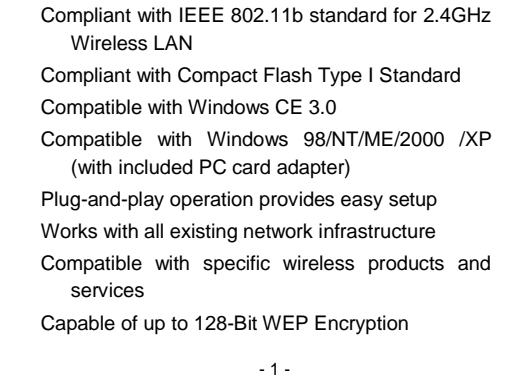

Freedom to roam while staying connected

11 Mbps High-Speed Transfer Rate

 $\overline{\phantom{a}}$  $\ddot{\phantom{a}}$ 

Rich diagnostic LED indicators with built-in Antenna

Lower power consumption and power save mode Easy to install and configure

# **Wireless Network Options**

#### **The Peer-to-Peer Network**

This network installation lets you set a small wireless workgroup easily and quickly. Equipped with Wireless CompactFlash Cards or wireless PCI, you can share files and printers between each PC and laptop.

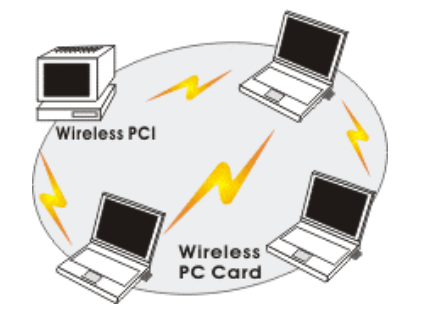

Or you can use one computer as an Internet Server to connect to a wired global network and share files and information with other PCs via a wireless LAN.

> - 2 -  $\omega = \omega = \omega$

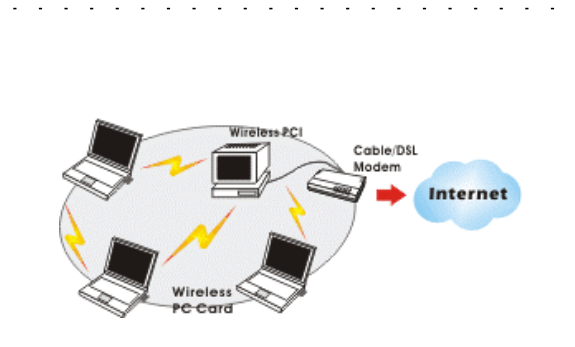

#### **The Access Point Network**

The network installation allows you to share files, printers, and Internet access much more conveniently. With Wireless CompactFlash Cards, you can connect wireless LAN to a wired global network via an **Access Point**.

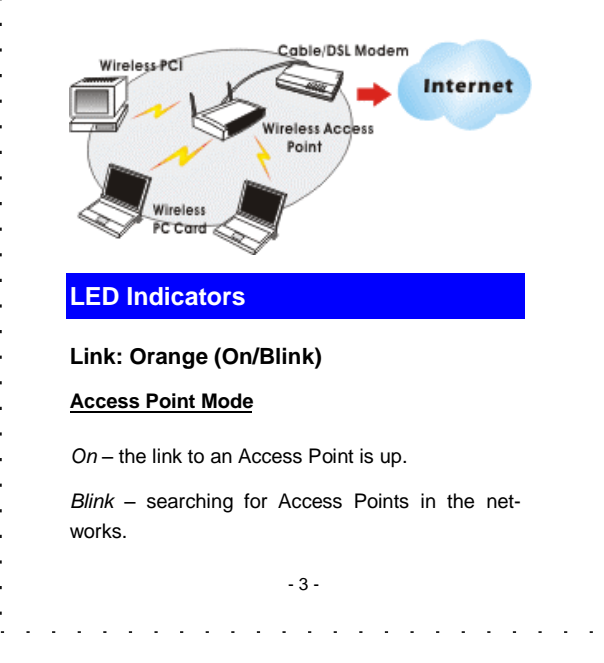

# $\mathcal{L}^{\mathcal{A}}(\mathcal{A}^{\mathcal{A}}(\mathcal{A}^{\mathcal{A$  $\mathbf{r}$ ä. à. **Peer-to-Peer Mode** *On* – forming a Basic Service Set or joining to a J. Basic Service Set. *Blink* – searching for other wireless LAN cards in  $\mathbf{r}$ the wireless network.  $\overline{a}$ **Act: Green (On/Off)**  *On* – transmitting / receiving wireless data. *Off* – no traffic on the link. - 4 and a state and the second contract of the  $\omega_{\rm{max}}$

 $\mathbf{r}$  $\mathbf{r}$ 

 $\mathbf{r}$ 

 $\mathbf{r}$  $\bar{1}$ 

 $\mathbf{r}$ l,

#### **FOR WINDOWS CE3.0**

 $\mathcal{A}$  , and  $\mathcal{A}$  , and  $\mathcal{A}$ 

÷.  $\mathbb{Z}$ 

# **Software Installation**

Connect your PDA to your PC. Make sure you have the Microsoft ActiveSync Utility installed on your PC to make an active connection.

 $\mathbb{R}^2$  $\mathbb{Z}$  $\sim$  $\overline{\phantom{a}}$   $\mathbb{Z}$ 

**Caution**: **DO NOT** insert WL-3600 into the PDA **BEFORE** installing the configuration utility.

- 1. Insert the device driver CD into the CD-ROM drive.
- 2. Open **E:\DRIVER\WL-3600\WINCE3.0** folder where E is the CD-ROM drive.

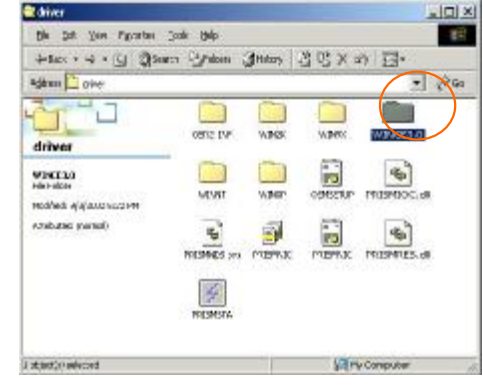

3. Inside the **WINCE3.0** folder, click on **Prism-ForPocketCE**.

**For Handheld PC users**: Please select **Prism-ForHandHeldCE**.

> - 5 -  $\omega_1=\omega_2=\omega_3$

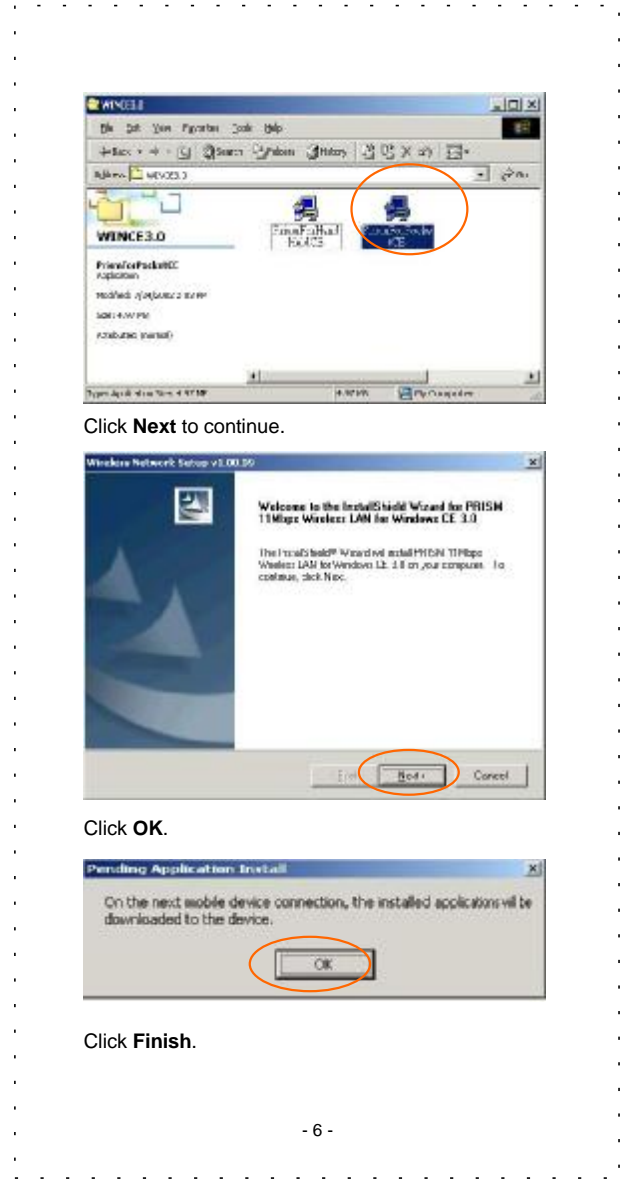

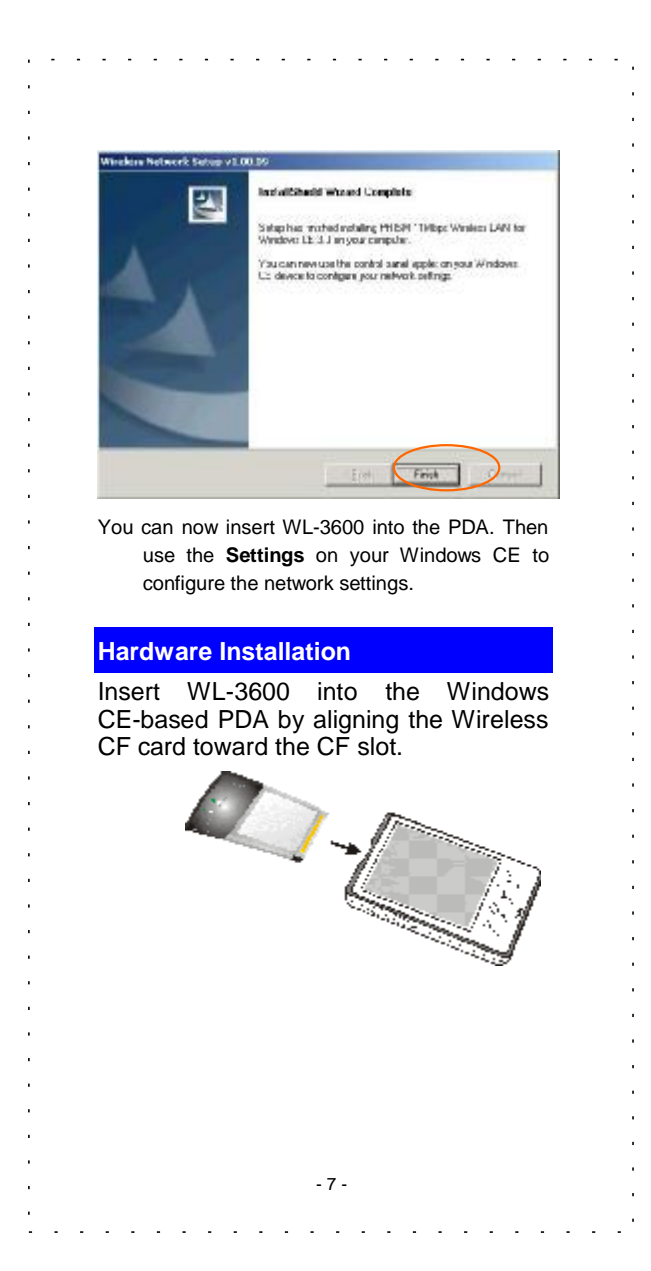

# **Network Connection Once the driver has been installed, you must make some changes to your network settings.**  1. Go to Start à Settings à Connections. Click on Network Adapters.  $4512:15$ **A** Settings  $P_{\blacksquare}$ D Ų. AvantGo Beam Connections Connect Ł **Network Adapters** Personal System Connections **EXI** 2. Highlight **PRISM 11Mbps Wireless LAN Adapter**, click **Properties**.  $461:33$   $@3$ **A**/ Settings **Network Adapters** Adapters installed: AsyncMac1 NDISWAN Adapter<br>NE2000 Compatible Ethernet Driver PPTP1 NDISWAN Adapter PRISM 11Mpbs Wireless LAN Adapter Adapters, such as wireless network<br>(Ethernet) cards, connect your mobile device to a network. Properties - 8 -

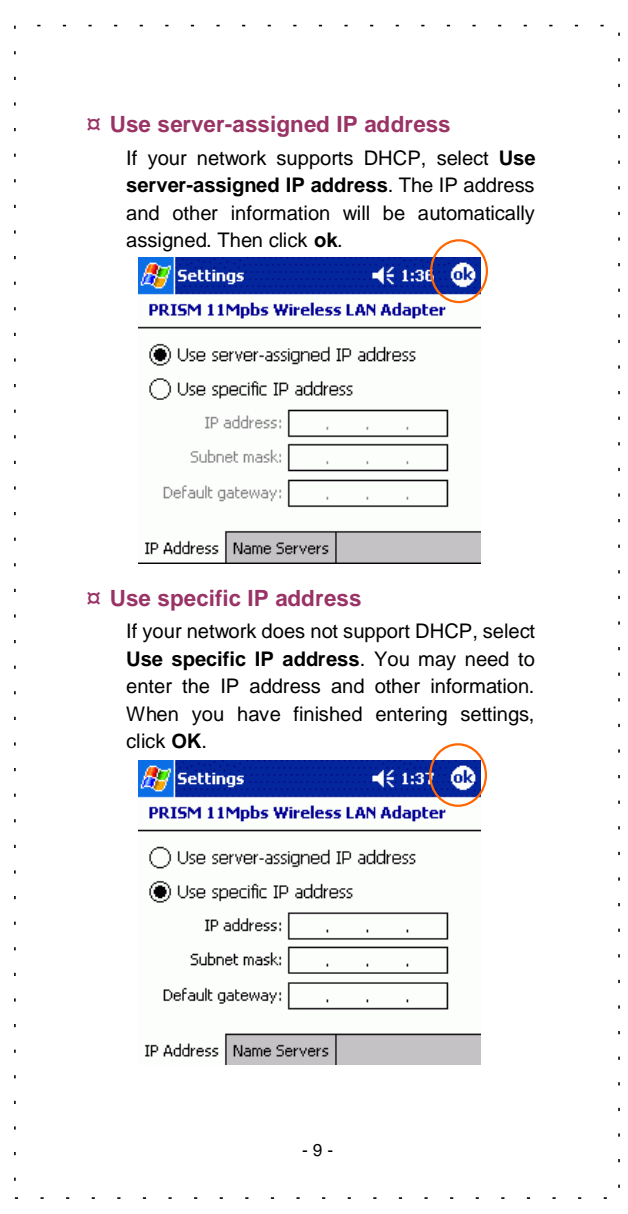

 $\alpha$  $\mathcal{A}^{\mathcal{A}}$  $\alpha$  $\alpha$  $\alpha$  $\bar{z}$  $\mathcal{A}$  $\alpha$  $\alpha$  $\alpha$  $\alpha$  $\alpha$  $\alpha$  $\alpha$  $\alpha$  $\alpha$  $\hat{\mathcal{A}}$  $\alpha$  $\alpha$  $\alpha$  $\alpha$  $\alpha$  $\alpha$  $\alpha$  $\alpha$  $\alpha$  $\mathcal{A}$  $\bar{z}$  $\alpha$  $\alpha$  $\alpha$  $\alpha$  $\alpha$  $\alpha$  $\alpha$  $\hat{\boldsymbol{\alpha}}$  $\alpha$  $\alpha$  $\alpha$  $\alpha$ Ñ,  $\mathcal{A}^{\mathcal{A}}$  $\sim 10$  $\sim$   $\alpha$ 

If you forget to click **OK**, your settings will not take effect!

 $\overline{1}$ 

 $\mathbf{r}$ 

A message as below may appear saying you must remove and re-insert WL-3600 to have the changes take affect. Click **OK**.

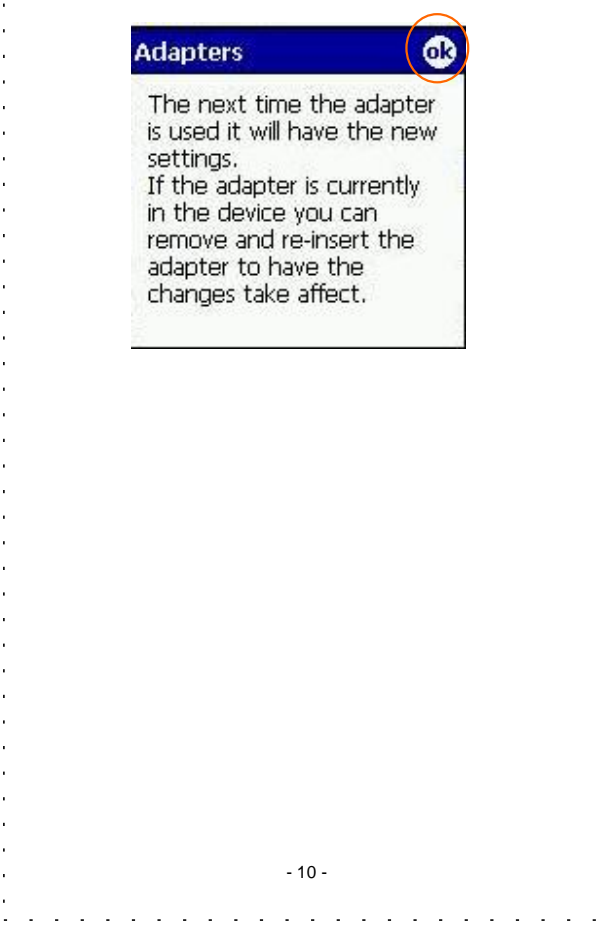

# **Configuration Utility**

After installing WL-3600's driver successfully, go to **Start à Programs**. Click on **PRISM Settings**, the **Network Status** icon will appear in the task bar.

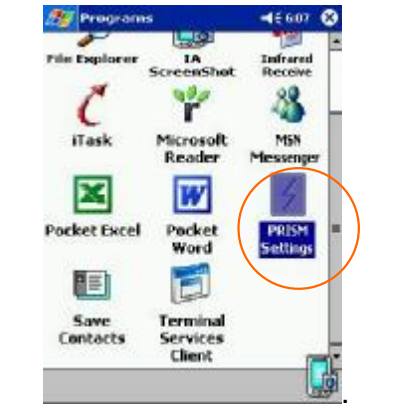

## **Network Status Icon & Icon Menu**

# **The Status Icon**

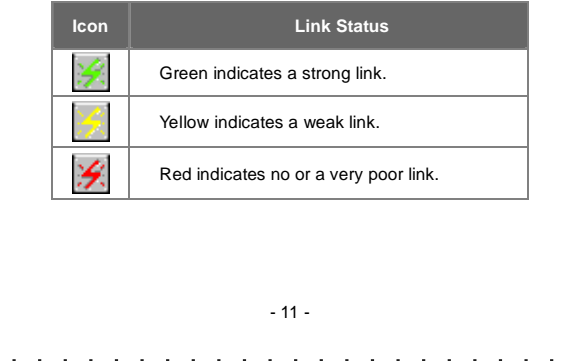

#### **Icon Menu**

 $\overline{a}$  $\ddot{\phantom{a}}$  $\overline{\phantom{a}}$  $\mathbb{Z}$  $\overline{\phantom{a}}$  $\ddot{\phantom{a}}$ 

After clicking on the icon, the icon menu as displayed below will prompt you to configure WL-3600.

 $\overline{\phantom{a}}$ J. L.  $\bar{\mathcal{L}}$  $\mathbb{Z}$  $\bar{z}$  $\mathbb{I}$  $\mathbb{Z}$  $\mathbb{Z}$  $\mathbb{Z}$  $\ddot{\phantom{a}}$ 

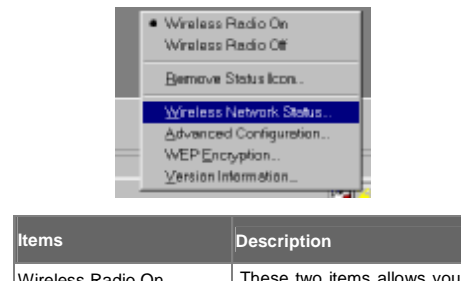

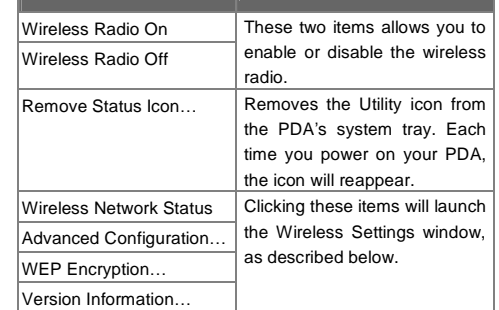

All settings are categorized into 5 tabs:

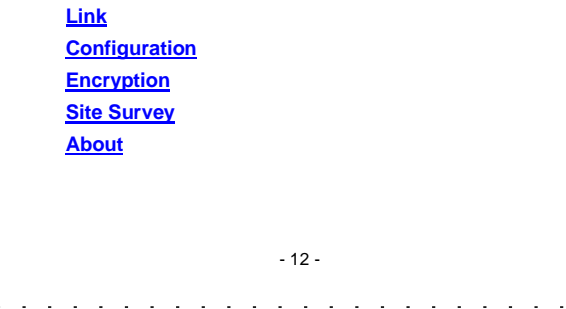

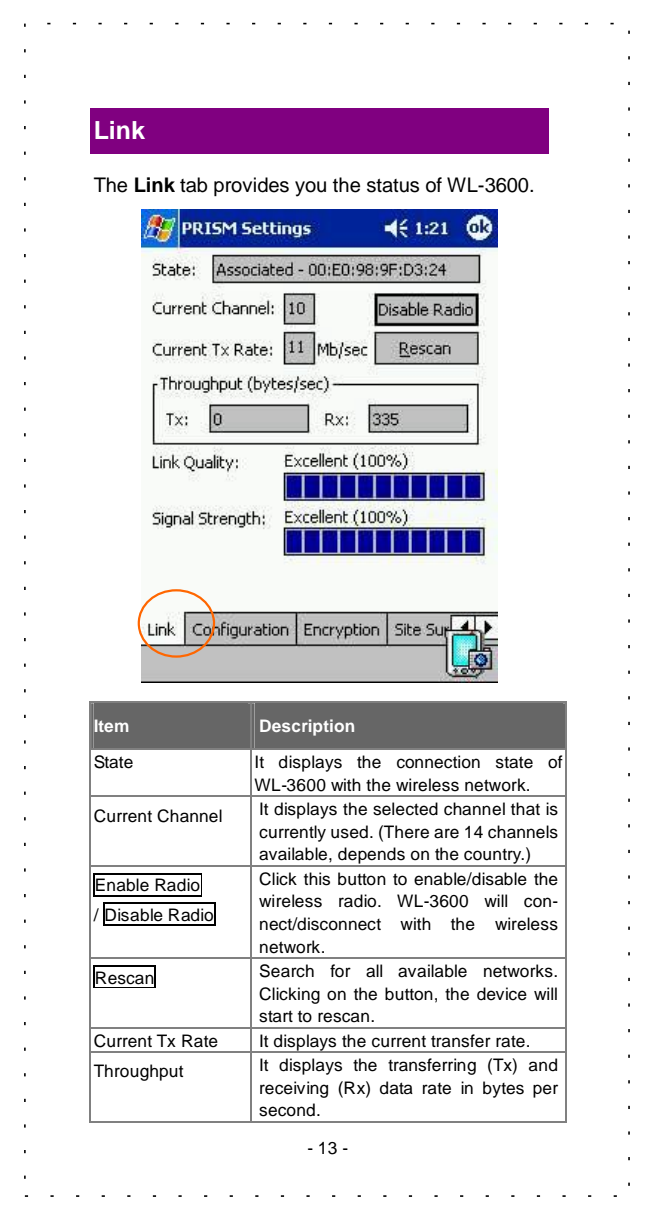

 $\hat{\mathbf{r}}$ 

 $\hat{\boldsymbol{\theta}}$ 

 $\epsilon$  $\alpha$ 

 $\epsilon$  $\epsilon$ 

 $\hat{\mathcal{A}}$ 

 $\hat{\boldsymbol{\beta}}$  $\alpha$ 

 $\epsilon$  $\hat{\boldsymbol{\theta}}$  $\alpha$ 

 $\alpha$ 

 $\hat{\mathbf{r}}$  $\hat{\mathcal{A}}$ 

 $\epsilon$  $\epsilon$  $\hat{\boldsymbol{\beta}}$ 

 $\hat{\mathbf{r}}$  $\hat{\mathbf{r}}$ 

 $\epsilon$  $\hat{\boldsymbol{\theta}}$  $\hat{\mathcal{A}}$ 

 $\alpha$ 

 $\hat{\mathbf{r}}$ 

 $\hat{\mathcal{L}}$ 

 $\epsilon$  $\hat{\boldsymbol{\theta}}$ 

 $\hat{\boldsymbol{\theta}}$ 

 $\hat{\mathbf{r}}$ 

 $\bar{z}$ 

 $\alpha$ 

 $\hat{\boldsymbol{\theta}}$ 

 $\hat{\boldsymbol{\epsilon}}$ 

 $\hat{\boldsymbol{\theta}}$ 

 $\alpha$  $\alpha$ 

 $\alpha$  $\sim 10^7$ 

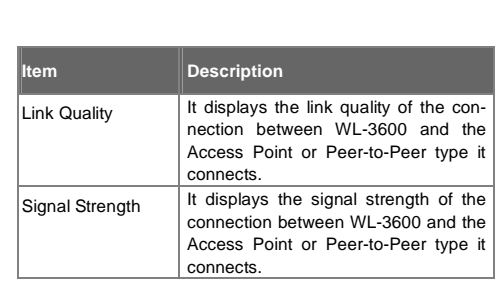

l,  $\ddot{\phantom{a}}$  $\mathbb{Z}$  $\sim$  $\sim$  $\mathbb{Z}$  $\mathbb{Z}$  $\mathbb{Z}$  $\overline{a}$ 

 $\overline{1}$ 

 $\overline{a}$ 

 $\ddot{\phantom{a}}$ 

l,

 $\bar{1}$ l,

# **Configuration**

 $\overline{a}$  $\mathbb{Z}^2$  $\mathbb{Z}$  $\mathbb{Z}$  $\mathbb{Z}$ L.  $\ddot{\phantom{a}}$  $\overline{a}$ 

 $\bar{\mathbf{r}}$  $\mathbf{r}$ 

 $\overline{a}$ 

l, J.

l,

 $\bar{1}$ 

 $\ddot{\phantom{a}}$ 

t,  $\sim$ 

The **Configuration** tab allows setting parameters for WL-3600.

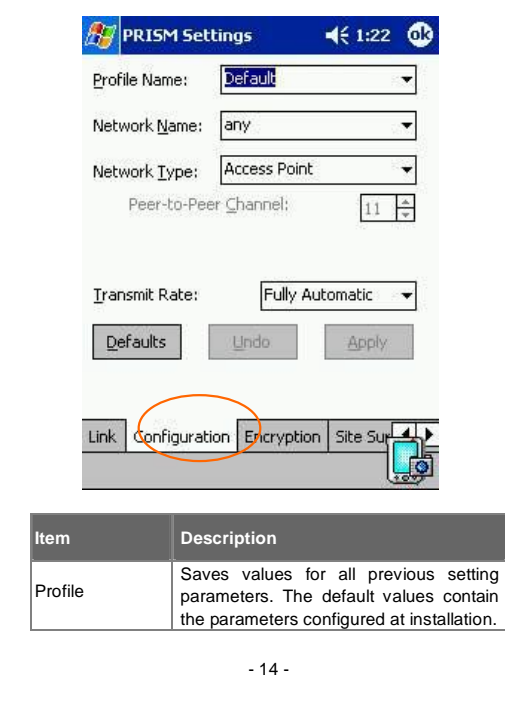

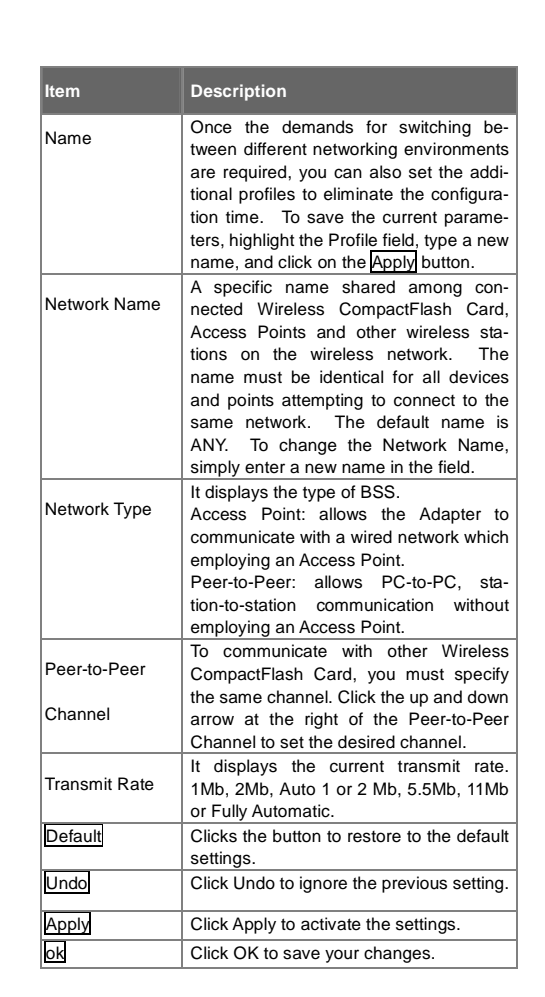

 $- 15 -$ 

 $\overline{\phantom{a}}$ t, L.

# **Encryption**

**WEP (Wired Equivalent Privacy)** encryption can be used to ensure the security of your wireless network.

 $\overline{\phantom{a}}$  $\omega = \omega = \omega$  $\mathbb{R}^2$ 

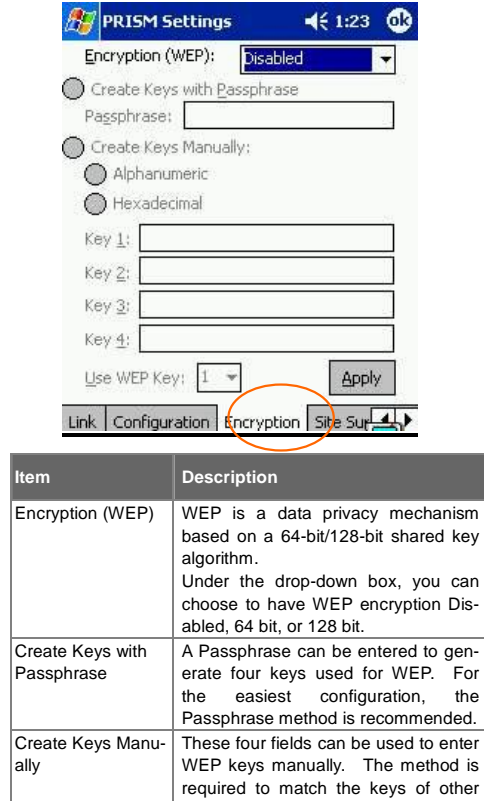

- 16 -

work.

J.  $\omega_{\rm{max}}$ ÷.

wireless devices on the existing net-

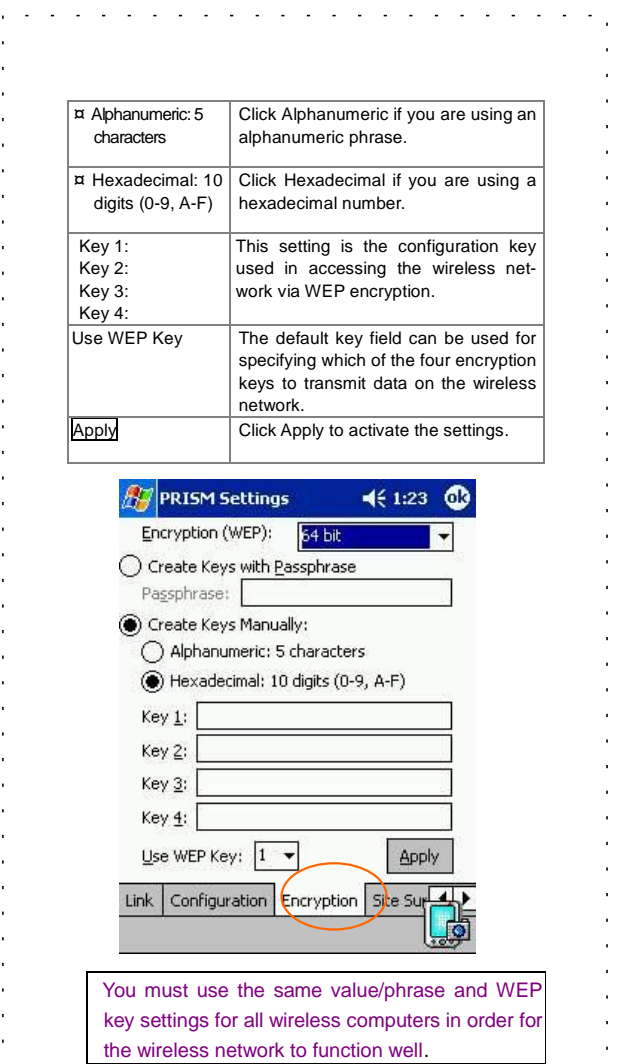

 $\bar{1}$  $\alpha$  $\hat{\mathbf{r}}$ 

> $\mathbf{r}$  $\mathbf{r}$  $\mathbf{r}$

> à.

 $\mathbf{r}$ 

 $\bar{a}$  $\alpha$  $\bar{a}$  $\mathcal{L}$  $\sim$ 

 $\mathcal{A}^{\pm}$  $\alpha$ 

 $\alpha$ 

 $\alpha$ 

 $-17 -$ 

the wireless network to function well.

 $\ddot{\phantom{0}}$  $\frac{1}{2}$ 

 $\mathcal{A}^{\pm}$ 

 $\mathbf{r}^{\prime}$ 

## **Site Survey**

The **Site Survey** tab shows all the available Access Points or Peer-to-Peer types and their features.

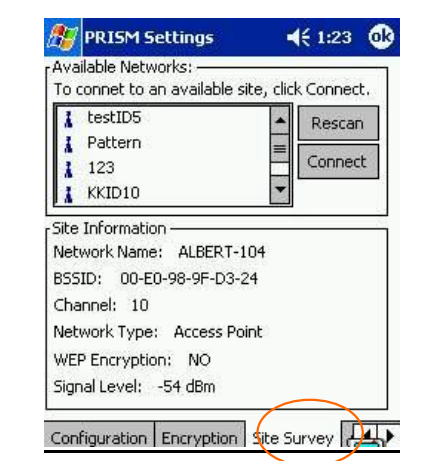

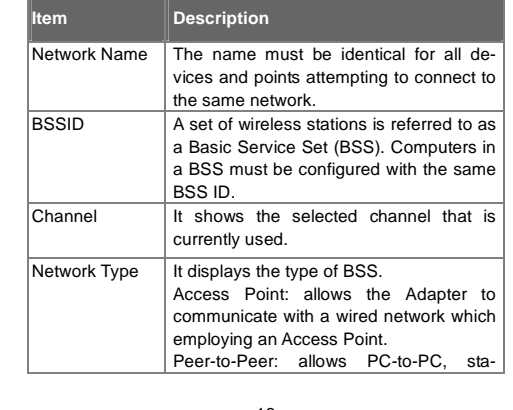

- 18 -

 $\omega = \omega = \omega$ 

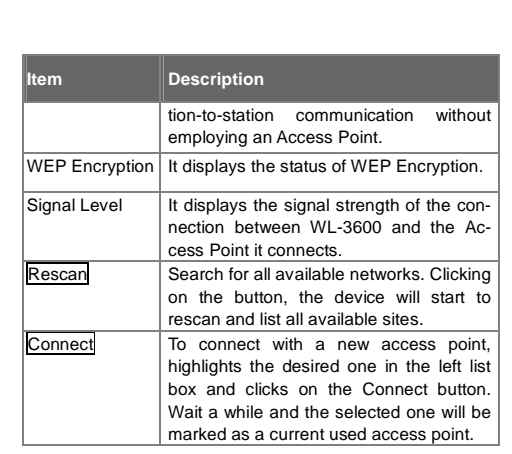

 $\mathcal{A}$  , and  $\mathcal{A}$  , and  $\mathcal{A}$  , and  $\mathcal{A}$ 

#### **About**

 $\mathcal{L}$ ÷.

 $\mathbb{Z}^2$  $\mathbb{Z}^2$  $\Delta \sim 100$  $\sim$  $\sim$  $\mathbb{Z}$  $\mathbb{Z}$ J. L.  $\mathbb{Z}^2$ 

The **About** tab shows the information and version of the Configuration Utility.

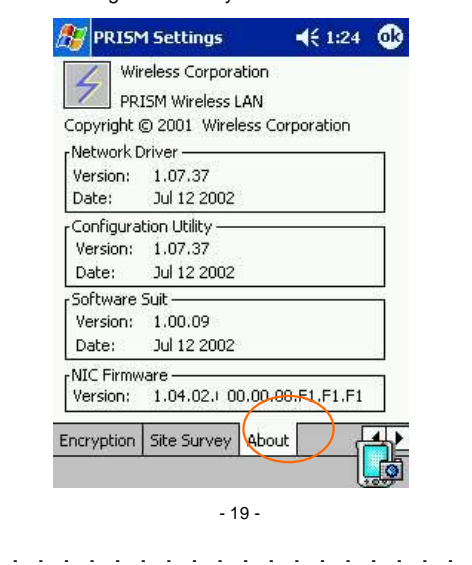

#### **FOR NOTEBOOK PC**

# **Hardware Installation**

- 1. Plug WL-3600 into the PC card Adapter. WL-3600 is then turning into a conventional PCMCIA type II PC Card.
- 2. Align the PC Card toward the PC Card slot with brand label facing upward, as shown below.

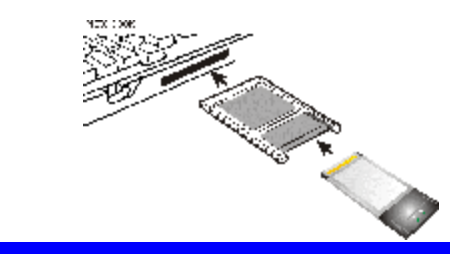

#### **Software Installation**

#### **In Windows 98**

1. Once WL-3600 is connected to your computer, Windows 98 will automatically detect the new hardware device as shown below. Click **Next**.

> - 20 -  $\sim 10^{-1}$

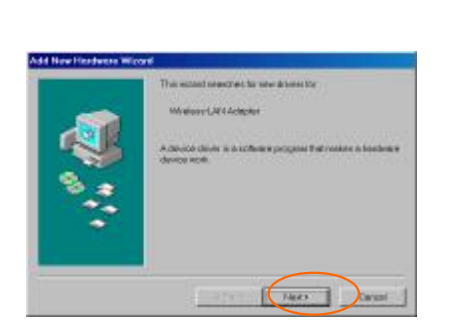

 $\mathcal{A}=\mathcal{A}=\mathcal{A}=\mathcal{A}$  .

 $\mathcal{A}$  , and  $\mathcal{A}$  , and  $\mathcal{A}$ 

 $\sim$  $\sim$ 

 $\overline{a}$ 

l.

2. Insert the device driver CD-ROM into your CD-ROM drive. Click **Next**.

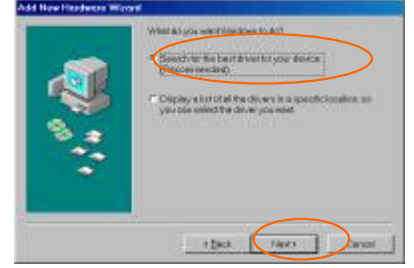

- 3. Select **CD-ROM drive** and click **Next**.
- 4. Click **Next**.

المناصر والمناصر والمناصر والمراوي

 $\bar{1}$ 

J.

 $\overline{a}$ ÷.

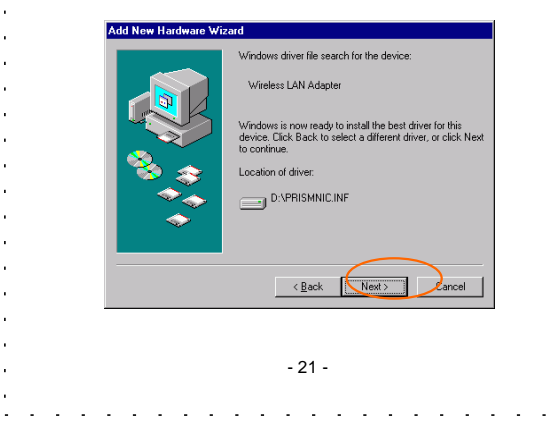

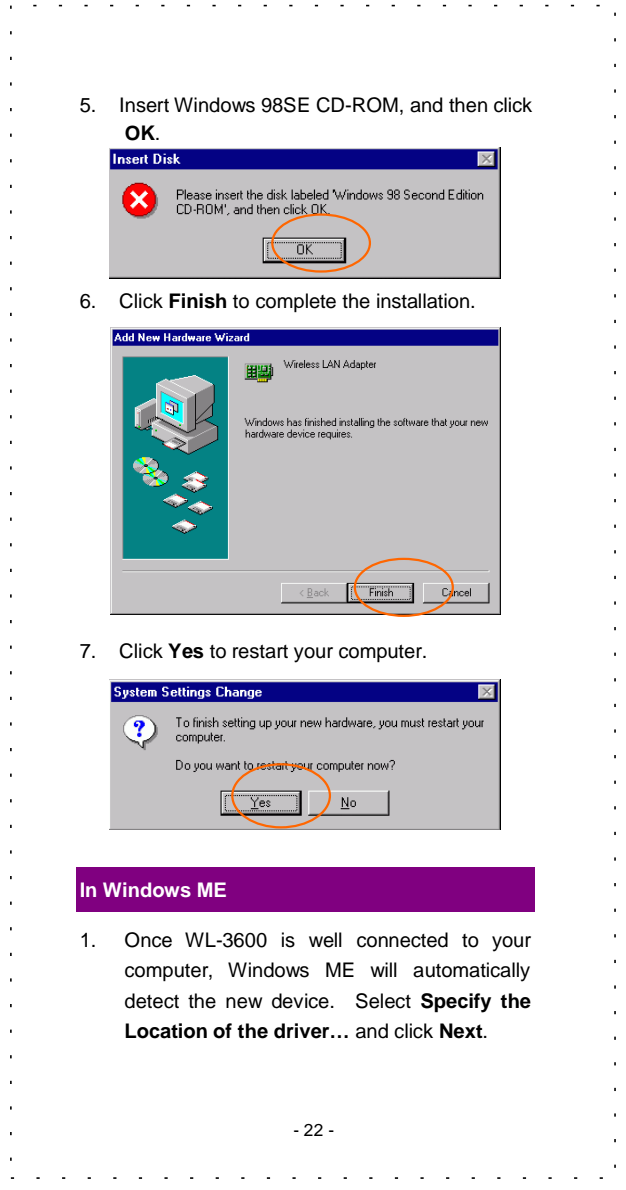

 $\epsilon$  $\hat{\boldsymbol{\theta}}$  $\hat{\boldsymbol{\theta}}$  $\alpha$  $\alpha$  $\hat{\mathcal{E}}$  $\hat{\mathbf{r}}$  $\epsilon$  $\epsilon$  $\hat{\mathbf{r}}$  $\hat{\mathcal{E}}$  $\epsilon$  $\hat{\mathbf{r}}$  $\epsilon$  $\hat{\mathbf{r}}$  $\hat{\mathbf{r}}$  $\epsilon$  $\ddot{\phantom{0}}$ à.  $\hat{\mathbf{r}}$  $\hat{\mathbf{r}}$  $\epsilon$ J.  $\epsilon$  $\epsilon$  $\hat{\mathcal{E}}$  $\bar{1}$  $\epsilon$  $\bar{.}$  $\hat{\mathbf{r}}$  $\epsilon$  $\hat{\mathbf{r}}$  $\bar{\phantom{a}}$ à.  $\hat{\mathbf{r}}$  $\epsilon$  $\alpha$  $\epsilon$  $\bar{1}$  $\hat{\mathbf{r}}$  $\epsilon$  $\hat{\boldsymbol{\theta}}$  $\alpha$ 

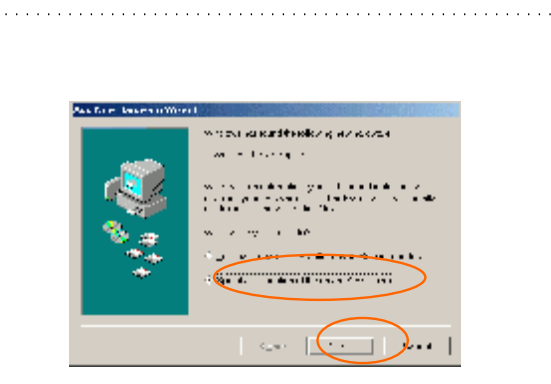

2. Insert the device driver CD-ROM into your CD-ROM drive on your system. Select **Removable Media (Floppy, CD-ROM…)** and click **Next**.

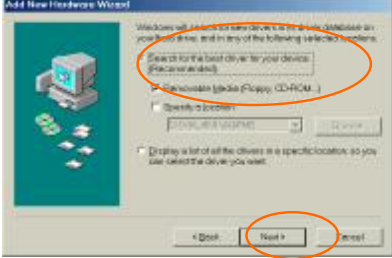

#### 3. Click **Next**.

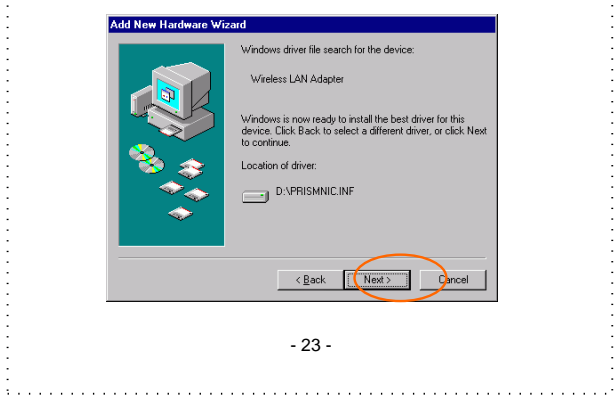

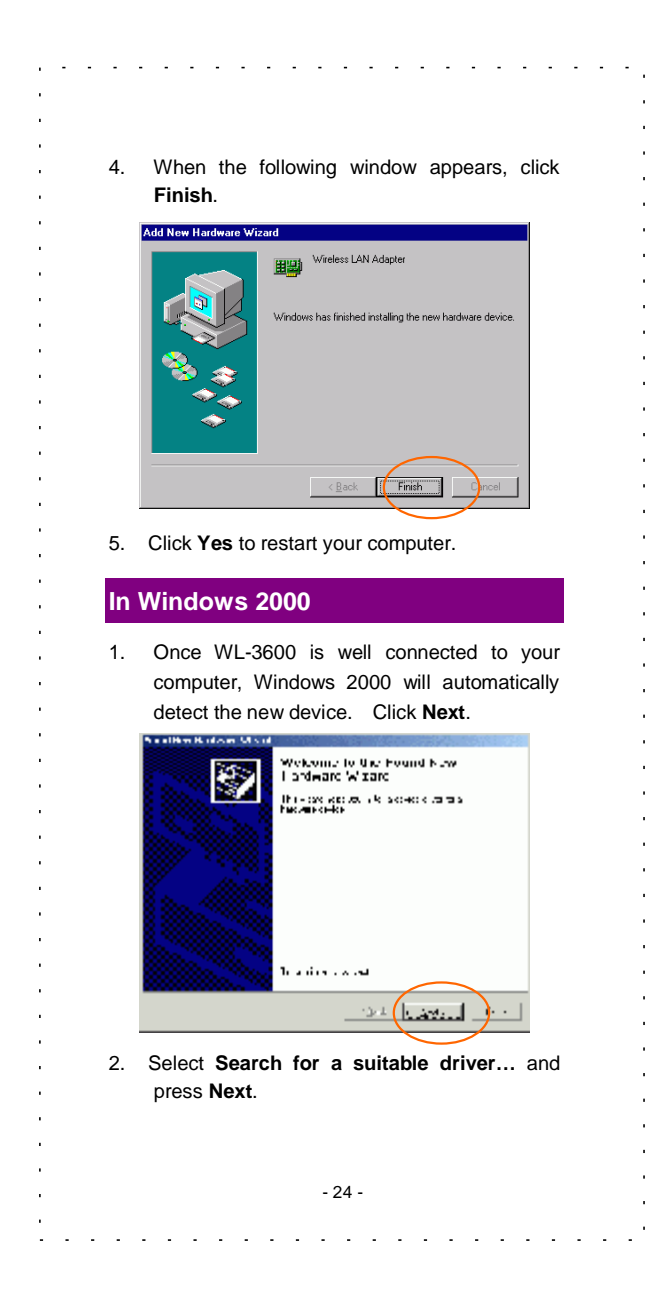

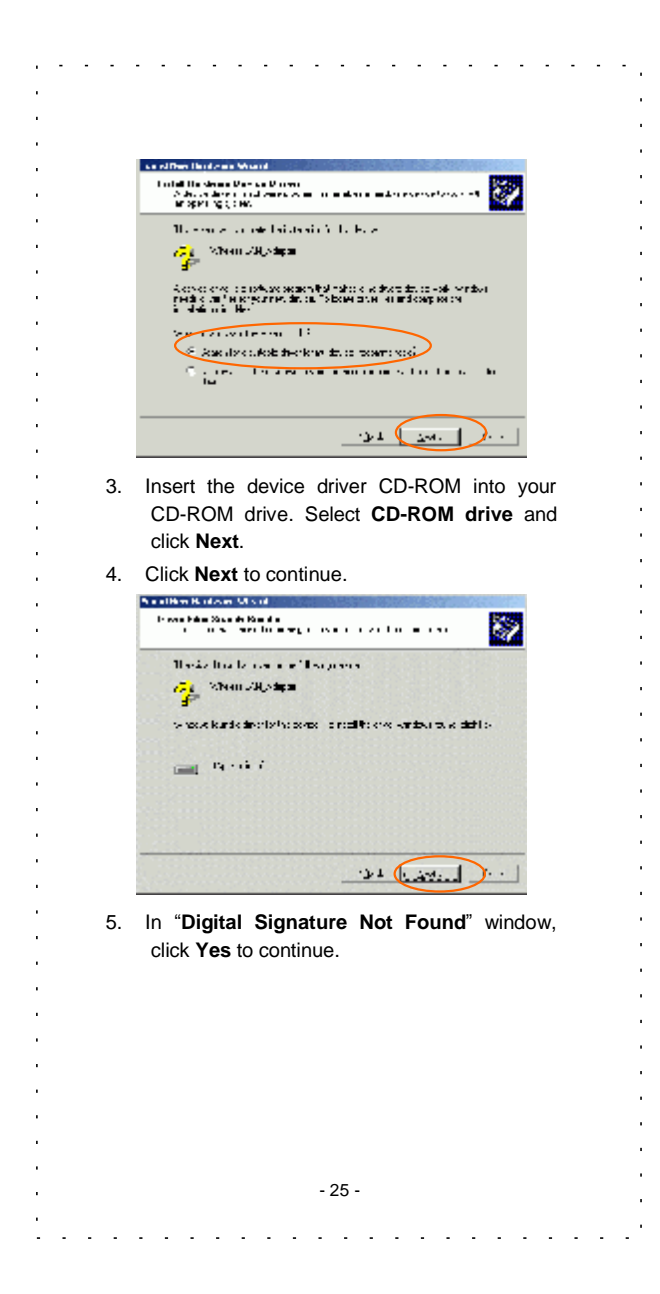

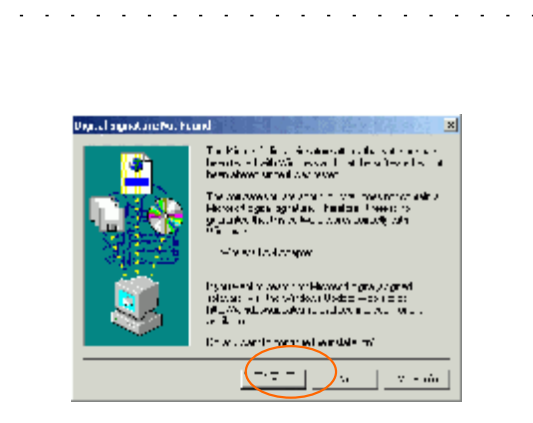

J.

ù. J.

 $\overline{a}$ 

 $\ddot{\phantom{a}}$ 

6. Click **Finish.** The software installation is successfully completed.

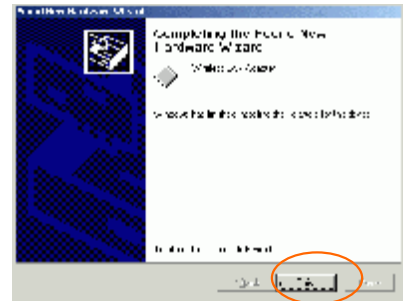

#### **In Windows XP**

 $\sim$  $\overline{\phantom{a}}$ ÷.

**Service State** 

à. ä.

- 1. Once WL-3600 is well connected to your computer, Windows XP will automatically detect the new device. Click **Install from a list…** and click **Next.**
- 2. Insert the device driver CD-ROM into your CD-ROM drive on your system. Select

- 26 -

and a state of the

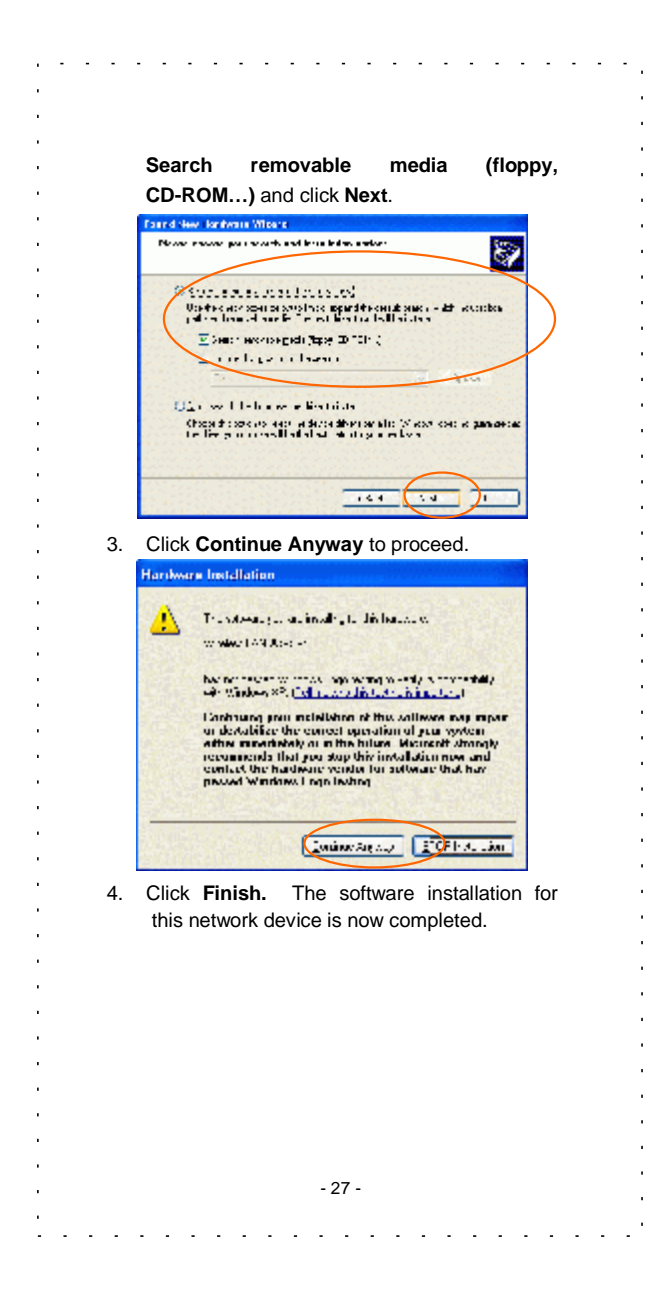

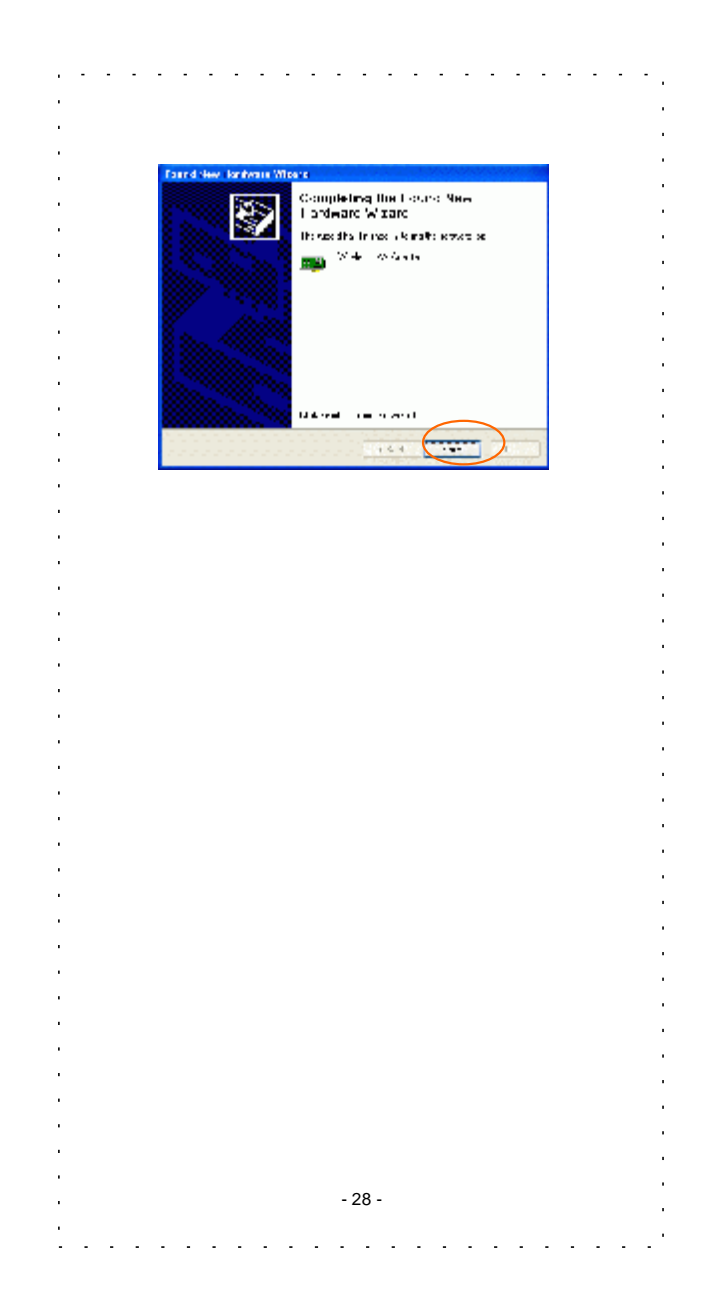

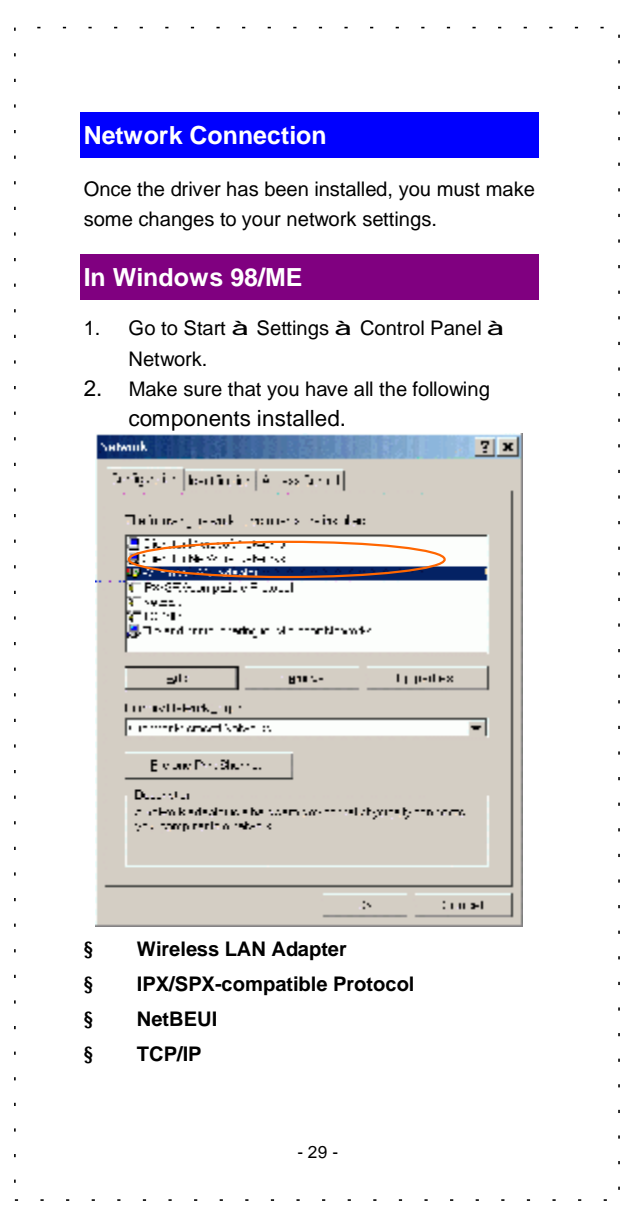

 $\mathcal{A}^{\mathcal{A}}$  $\alpha$  $\alpha$  $\mathcal{A}$  $\bar{z}$  $\alpha$  $\epsilon$  $\epsilon$  $\alpha$  $\alpha$  $\epsilon$  $\epsilon$  $\alpha$  $\alpha$  $\epsilon$  $\bar{z}$  $\epsilon$  $\alpha$  $\epsilon$  $\epsilon$  $\bar{a}$  $\alpha$  $\epsilon$  $\hat{\mathcal{A}}$  $\alpha$  $\bar{z}$  $\bar{z}$  $\alpha$  $\epsilon$  $\alpha$  $\epsilon$  $\bar{a}$  $\alpha$  $\alpha$  $\alpha$  $\alpha$  $\alpha$  $\alpha$  $\alpha$  $\langle \cdot \rangle$  $\mathcal{A}^{\mathcal{A}}$  $\sim 10$  $\sim$   $\alpha$ 

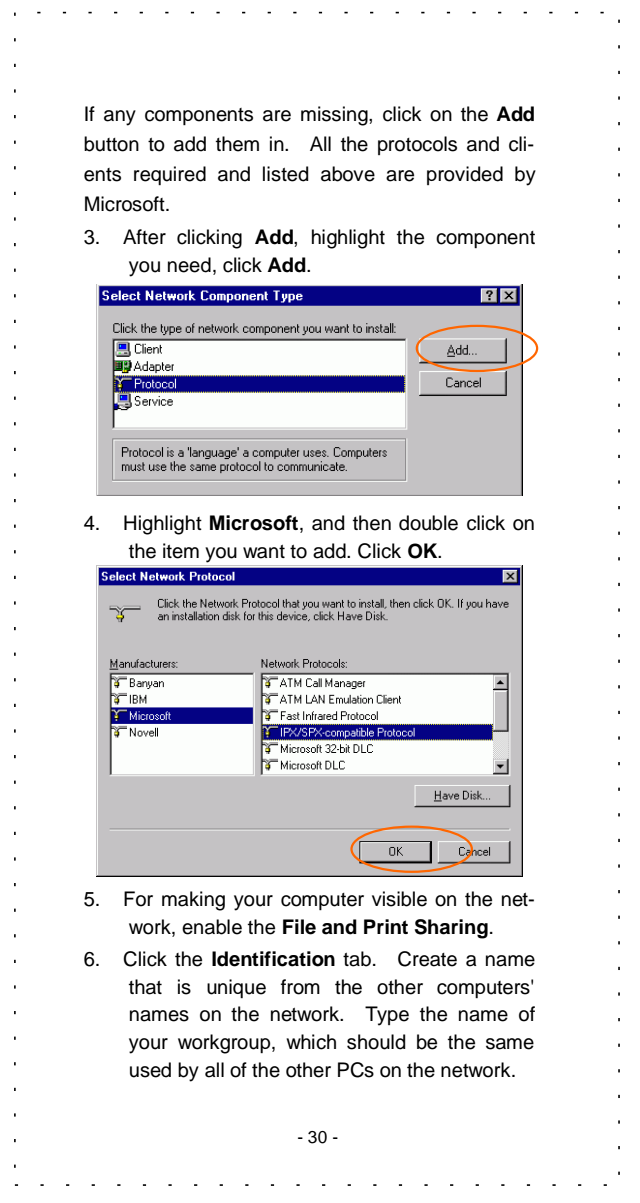

 $\hat{\boldsymbol{\beta}}$  $\alpha$  $\epsilon$  $\epsilon$  $\hat{\mathcal{A}}$  $\hat{\mathcal{A}}$  $\hat{\boldsymbol{\theta}}$  $\epsilon$  $\hat{\boldsymbol{\theta}}$  $\alpha$  $\alpha$  $\epsilon$  $\hat{\mathcal{A}}$  $\epsilon$  $\epsilon$  $\hat{\boldsymbol{\beta}}$  $\epsilon$  $\epsilon$  $\hat{\boldsymbol{\theta}}$  $\hat{\boldsymbol{\theta}}$  $\hat{\mathcal{A}}$  $\alpha$  $\epsilon$  $\bar{z}$  $\epsilon$  $\hat{\boldsymbol{\beta}}$  $\hat{\boldsymbol{\theta}}$  $\alpha$  $\alpha$  $\alpha$  $\mathcal{A}$  $\alpha$  $\hat{\mathcal{A}}$  $\alpha$  $\alpha$ 

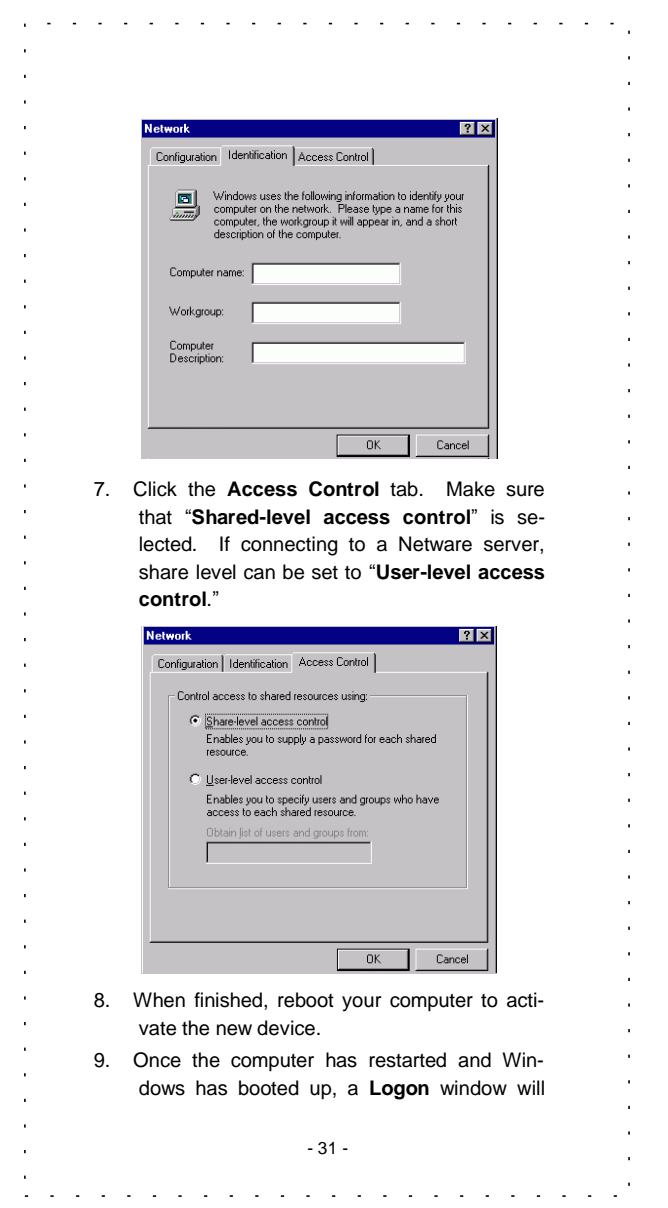

 $\hat{\mathbf{r}}$ 

 $\hat{\boldsymbol{\theta}}$ 

 $\epsilon$  $\alpha$ 

 $\epsilon$  $\epsilon$ 

 $\hat{\mathcal{A}}$ 

 $\hat{\boldsymbol{\beta}}$  $\alpha$ 

 $\epsilon$  $\hat{\boldsymbol{\theta}}$  $\alpha$ 

 $\bar{z}$ 

 $\hat{\mathbf{r}}$  $\hat{\mathcal{A}}$ 

 $\epsilon$  $\epsilon$  $\hat{\boldsymbol{\beta}}$ 

 $\epsilon$  $\hat{\mathbf{r}}$ 

 $\epsilon$  $\hat{\boldsymbol{\theta}}$  $\hat{\mathcal{A}}$ 

 $\alpha$ 

 $\hat{\mathbf{r}}$ 

 $\hat{\mathcal{L}}$ 

 $\epsilon$  $\hat{\boldsymbol{\theta}}$ 

 $\hat{\boldsymbol{\theta}}$ 

 $\hat{\mathbf{r}}$ 

 $\bar{z}$ 

 $\alpha$ 

 $\hat{\boldsymbol{\theta}}$ 

 $\hat{\boldsymbol{\epsilon}}$ 

 $\hat{\boldsymbol{\theta}}$ 

 $\alpha$  $\alpha$ 

 $\alpha$  $\sim 10^7$  appear and ask you to enter a username and password. Create a username and password and click **OK**. Do not click the **Cancel** button, or you won't be able to log on to the network.

 $\overline{a}$ 

10. Double-click the **Network Neighborhood** icon on the windows desktop, and you should see the names of the other PCs on the network.

# **In Windows 2000/XP**

 $\overline{\phantom{a}}$ 

#### 1. (For **Windows 2000**)

Go to **Startà Settings à Control Panel à Network and Dial-up Connections à Local Area Connection à Properties**.

#### (For **Windows XP**)

Go to **Start à Control Panel à Network Connections à Wireless Network Connection Enabled Wireless LAN Adapter à Properties**.

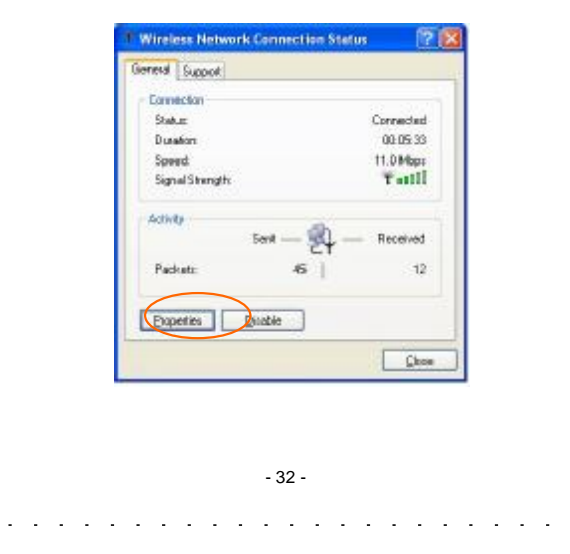

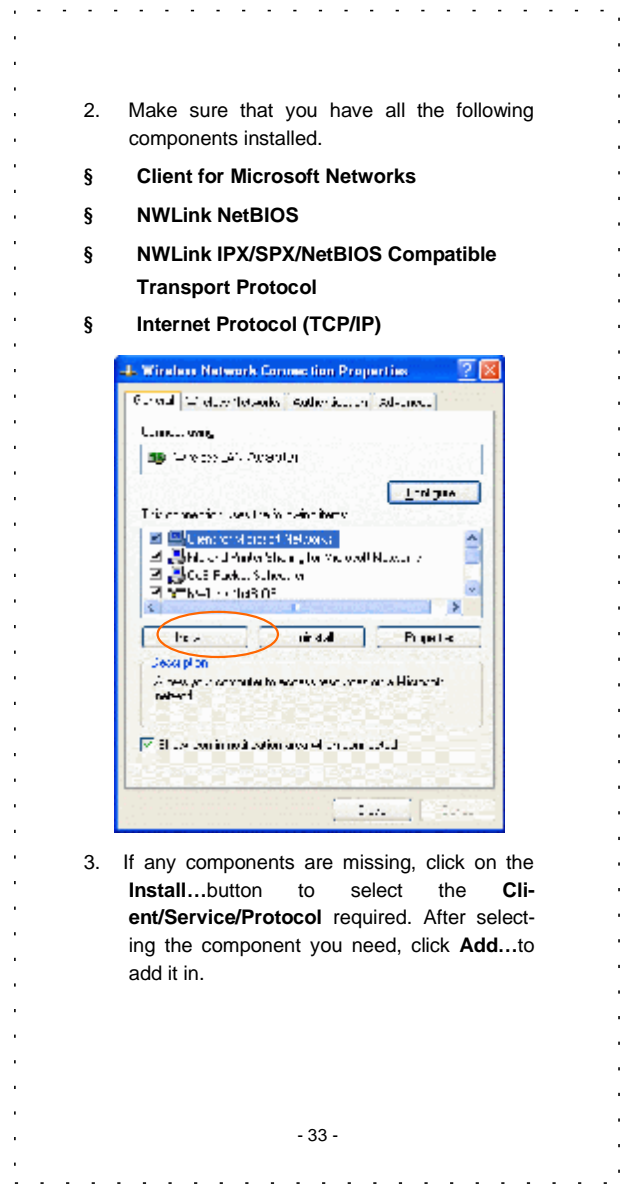

 $\hat{\boldsymbol{\beta}}$  $\alpha$  $\epsilon$  $\epsilon$  $\hat{\mathcal{A}}$  $\hat{\mathcal{A}}$  $\hat{\boldsymbol{\theta}}$  $\epsilon$  $\hat{\boldsymbol{\theta}}$  $\alpha$  $\alpha$  $\epsilon$  $\hat{\mathcal{A}}$  $\epsilon$  $\epsilon$  $\hat{\boldsymbol{\beta}}$  $\epsilon$  $\epsilon$  $\hat{\boldsymbol{\theta}}$  $\hat{\boldsymbol{\theta}}$  $\hat{\mathcal{A}}$  $\alpha$  $\epsilon$  $\bar{z}$  $\epsilon$  $\hat{\boldsymbol{\beta}}$  $\hat{\boldsymbol{\theta}}$  $\alpha$  $\alpha$  $\alpha$  $\mathcal{A}$  $\alpha$  $\hat{\mathcal{A}}$ 

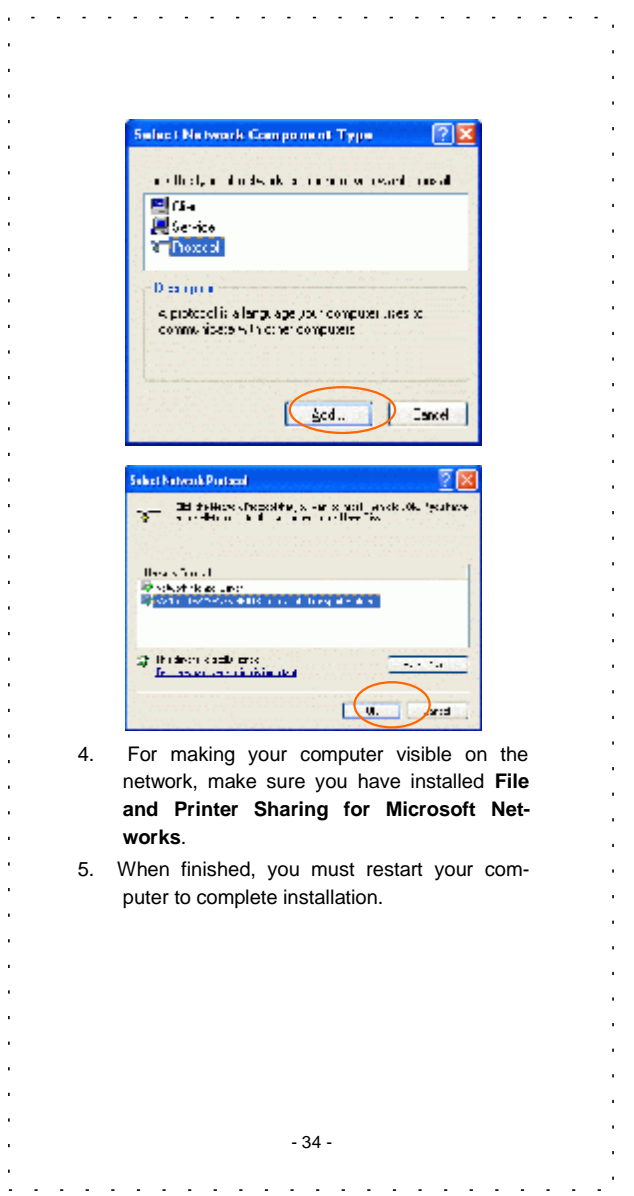

 $\hat{\mathcal{A}}$  $\alpha$  $\alpha$  $\bar{\mathcal{A}}$  $\hat{\mathbf{r}}$  $\epsilon$  $\hat{\mathcal{E}}$  $\hat{\mathbf{r}}$  $\mathcal{L}$  $\hat{\mathbf{r}}$  $\hat{\mathbf{r}}$  $\hat{\mathcal{E}}$  $\hat{\mathbf{r}}$  $\alpha$  $\epsilon$  $\ddot{\phantom{0}}$  $\bar{1}$  $\hat{\mathbf{r}}$  $\hat{\mathcal{E}}$  $\hat{\mathbf{r}}$ J.  $\hat{\mathbf{r}}$  $\epsilon$  $\hat{\mathbf{r}}$  $\alpha$  $\bar{1}$  $\bar{.}$  $\hat{\mathbf{r}}$  $\hat{\mathbf{r}}$  $\hat{\mathbf{r}}$  $\hat{\mathbf{r}}$ à.  $\alpha$  $\epsilon$  $\hat{\boldsymbol{\theta}}$  $\epsilon$  $\alpha$  $\hat{\mathbf{r}}$  $\epsilon$  $\frac{1}{2}$  $\alpha$  $\bar{\alpha}$ 

# **Configuration**

 $\overline{a}$ 

*Note:* For Windows XP users, you have two options to configure the Wireless settings: 1) **Use Manufacturer's Configuration Utility** Please go to Step 3 of **Use Windows XP's Wireless Configuration** section to disable the Windows XP's wireless configuration. 2) **Use Windows XP's Wireless Configuration**. Please go to **Use Windows XP's Wireless Configuration Utility** section to use the configuration.

#### **Use Manufacturer's Configuration Utility**

After installing WL-3600's driver successfully, the **Network Status** icon will appear in the task bar.

#### **Network Status Icon & Icon Menu**

#### **The Status Icon**

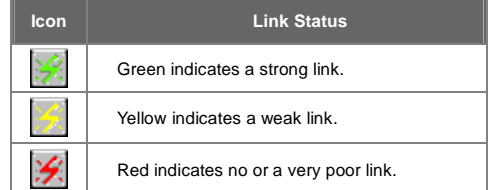

To view the exact link quality of WL-3600, move the cursor over the status icon, as shown below.

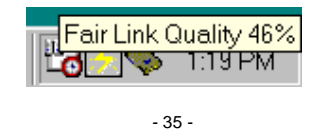

## **Icon Menu**

L. ÷.  $\mathbb{Z}$  $\mathcal{L}_{\mathcal{A}}$  $\sim 10$  $\sim$  $\sim 100$  $\mathbb{Z}$  $\sim$  $\sim$  $\mathcal{L}$  $\mathbb{I}$  $\mathbb{Z}$  $\mathbb{Z}$  $\mathbb{Z}$ 

After clicking on the icon, the icon menu as displayed below will prompt you to configure WL-3600.

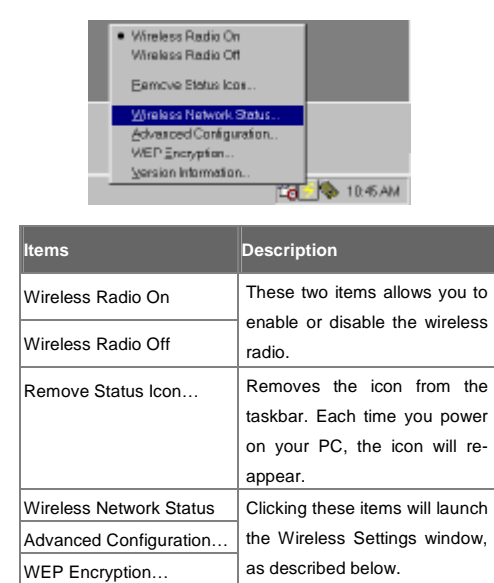

l,

 $\mathbf{r}$ 

#### **Status**

Version Information…

 $\sim$ t, ÷.  $\sim 10$ 

The **Status** tab provides you the status of WL-3600.

> - 36 -  $\omega_{\rm{max}}=1$

 $\mathcal{L}$ 

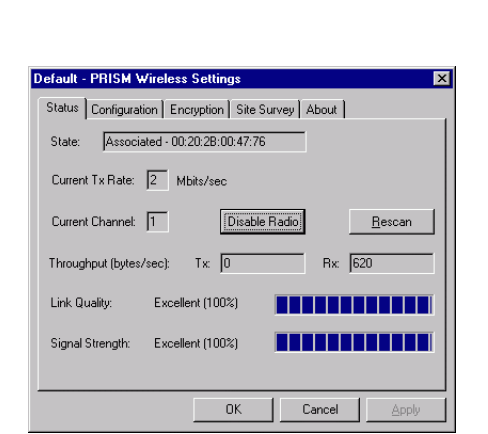

 $\mathcal{L}_{\mathcal{A}}(\mathcal{A})=\mathcal{L}_{\mathcal{A}}(\mathcal{A})=\mathcal{L}_{\mathcal{A}}(\mathcal{A})=\mathcal{L}_{\mathcal{A}}(\mathcal{A})=\mathcal{L}_{\mathcal{A}}(\mathcal{A})=\mathcal{L}_{\mathcal{A}}(\mathcal{A})=\mathcal{L}_{\mathcal{A}}(\mathcal{A})$ 

 $\alpha$  $\alpha$  $\alpha$  $\alpha$ 

> $\bar{1}$  $\hat{\mathbf{r}}$  $\mathbf{r}$  $\bar{1}$  $\mathcal{L}^{\pm}$  $\mathcal{L}^{\mathcal{L}}$  $\alpha$

 $\bar{1}$  $\alpha$  $\bar{1}$ 

 $\hat{\mathbf{r}}$  $\mathbf{r}$ 

 $\mathbf{r}$  $\alpha$  $\alpha$ 

 $\bar{z}$ 

 $\alpha$ 

 $\sim$ 

 $\alpha$ 

 $\alpha$ 

 $\sim$   $\alpha$ 

 $\alpha$ 

 $\bar{1}$ 

 $\bar{\psi}$ 

 $\epsilon$  $\hat{\mathbf{r}}$  $\bar{e}$ 

 $\alpha$ 

 $\epsilon$ 

 $\alpha$ 

 $\sim$ 

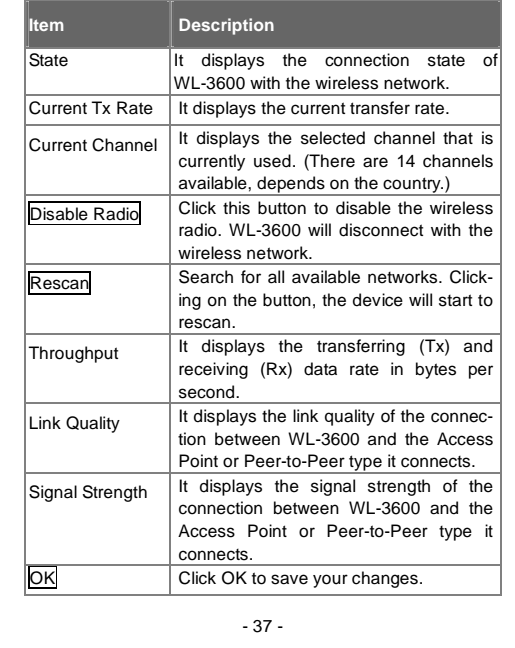

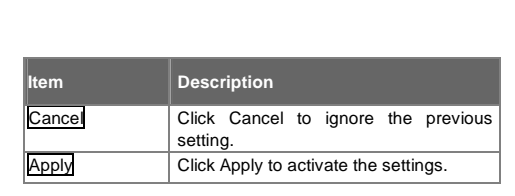

 $\overline{a}$  $\mathbb{Z}$   $\mathcal{A}=\mathcal{A}=\mathcal{A}=\mathcal{A}=\mathcal{A}$ 

# **Configuration**

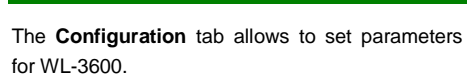

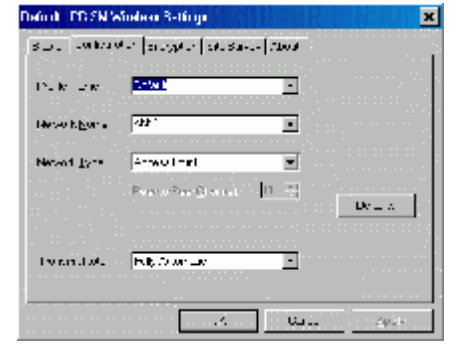

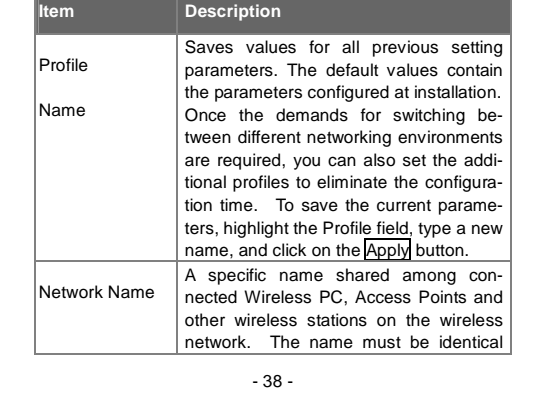

 $\overline{a}$ 

t,

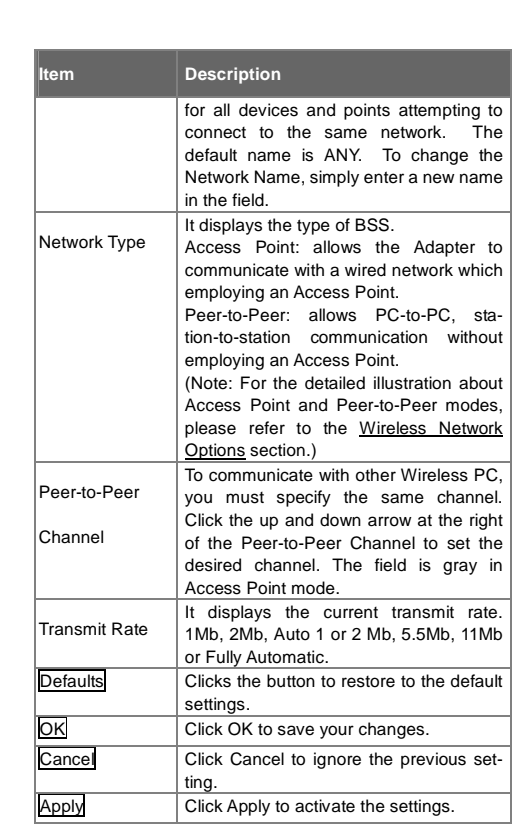

 $\ddot{\phantom{a}}$  $\overline{\phantom{a}}$  $\mathbb{I}$   $\mathcal{A}=\mathcal{A}=\mathcal{A}=\mathcal{A}$ 

# **Encryption**

L.  $\mathbb{Z}^2$  $\mathbb{Z}$  $\mathbb{Z}$  $\mathbb{Z}$  $\ddot{\phantom{a}}$ 

> **WEP (Wired Equivalent Privacy)** encryption can be used to ensure the security of your wireless network. The window allows you to set to **64bit** or **128bit** Encryption (WEP) by using either **Passphrase** or **Manual Entry** methods.

and a series and a  $\sim$ 

<sup>- 39 -</sup>

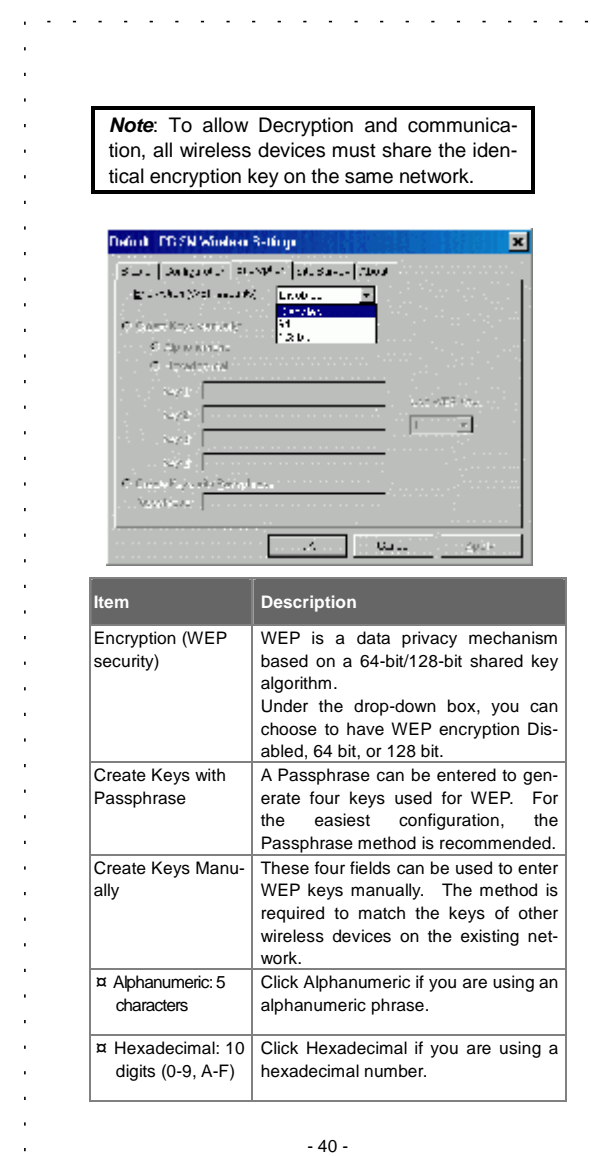

 $\epsilon$  $\alpha$ 

 $\epsilon$  $\epsilon$ 

 $\hat{\mathcal{A}}$ 

 $\hat{\boldsymbol{\beta}}$  $\alpha$ 

 $\epsilon$  $\hat{\boldsymbol{\theta}}$  $\alpha$ 

 $\bar{z}$ 

 $\hat{\mathbf{r}}$  $\hat{\mathcal{A}}$ 

 $\epsilon$  $\epsilon$  $\hat{\boldsymbol{\beta}}$ 

 $\epsilon$  $\hat{\mathbf{r}}$ 

 $\epsilon$  $\hat{\boldsymbol{\theta}}$  $\hat{\mathcal{A}}$ 

 $\alpha$ 

 $\hat{\mathbf{r}}$ 

 $\hat{\mathcal{L}}$ 

 $\epsilon$  $\hat{\boldsymbol{\theta}}$ 

 $\hat{\boldsymbol{\theta}}$ 

 $\hat{\mathbf{r}}$ 

 $\bar{z}$ 

 $\alpha$ 

 $\hat{\boldsymbol{\theta}}$ 

 $\hat{\boldsymbol{\epsilon}}$ 

 $\hat{\boldsymbol{\theta}}$ 

 $\alpha$  $\alpha$ 

 $\alpha$  $\sim 10^7$ 

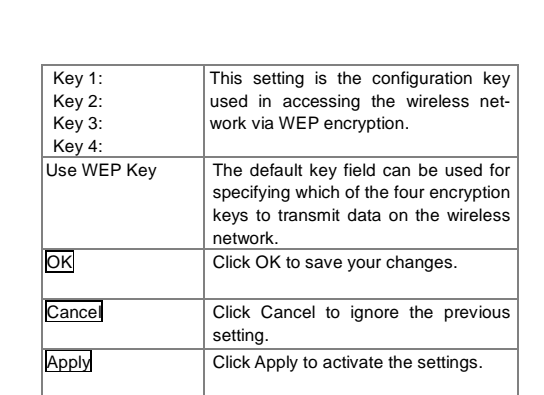

 $\mathcal{L}^{\mathcal{A}}$  ,  $\mathcal{L}^{\mathcal{A}}$  ,  $\mathcal{L}^{\mathcal{A}}$  ,  $\mathcal{L}^{\mathcal{A}}$  ,  $\mathcal{L}^{\mathcal{A}}$ 

J.

J.

 $\ddot{\phantom{a}}$ 

 $\mathbb{Z}^2$ J.  $\mathbb{Z}^2$  $\sim$ 

# **Site Survey**

 $\ddot{\phantom{a}}$  $\ddot{\phantom{a}}$  $\mathbb{Z}$  $\mathbb{Z}$  $\mathbb{Z}$  $\ddot{\phantom{a}}$ 

l.

The **Site Survey** tab shows all the available Access Points and their information.

Highlight the access point displayed in the left list box, and you can see its features illustrated in the following fields.

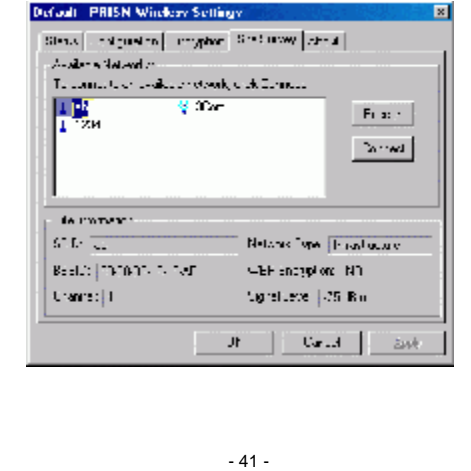

 $\mathbf{r}$  $\omega_{\rm{max}}$  and  $\omega_{\rm{max}}$ 

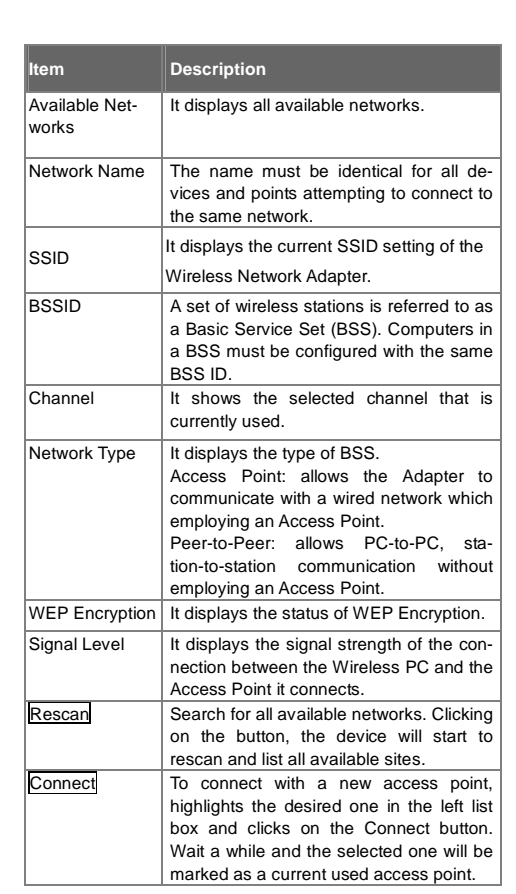

 $\mathcal{L}^{\mathcal{A}}$  ,  $\mathcal{L}^{\mathcal{A}}$  ,  $\mathcal{L}^{\mathcal{A}}$  ,  $\mathcal{L}^{\mathcal{A}}$  ,  $\mathcal{L}^{\mathcal{A}}$ 

 $\overline{a}$ 

 $\overline{1}$ l. J.  $\ddot{\phantom{a}}$ J.

 $\mathbf{r}$ 

 $\mathbf{r}$ 

J.

l.

 $\overline{a}$ 

J. ÷.

# **About**

J.

 $\ddot{\phantom{a}}$  $\sim$ 

l,

l,

 $\bar{1}$ 

ï  $\overline{a}$   $\overline{a}$  $\mathcal{L}$  $\sim$  $\sim$   $\sim$  $\mathbb{Z}$  $\mathbb{Z}$  $\mathbb{Z}$  $\mathbb{Z}$ J. L.  $\mathbb{Z}^2$  $\sim$ 

l,  $\mathbf{r}$ 

> The **About** tab shows the information and version of the Configuration Utility.

> > - 42 - **Carl Carl Carl**

J.

 $\sim$  $\overline{a}$ 

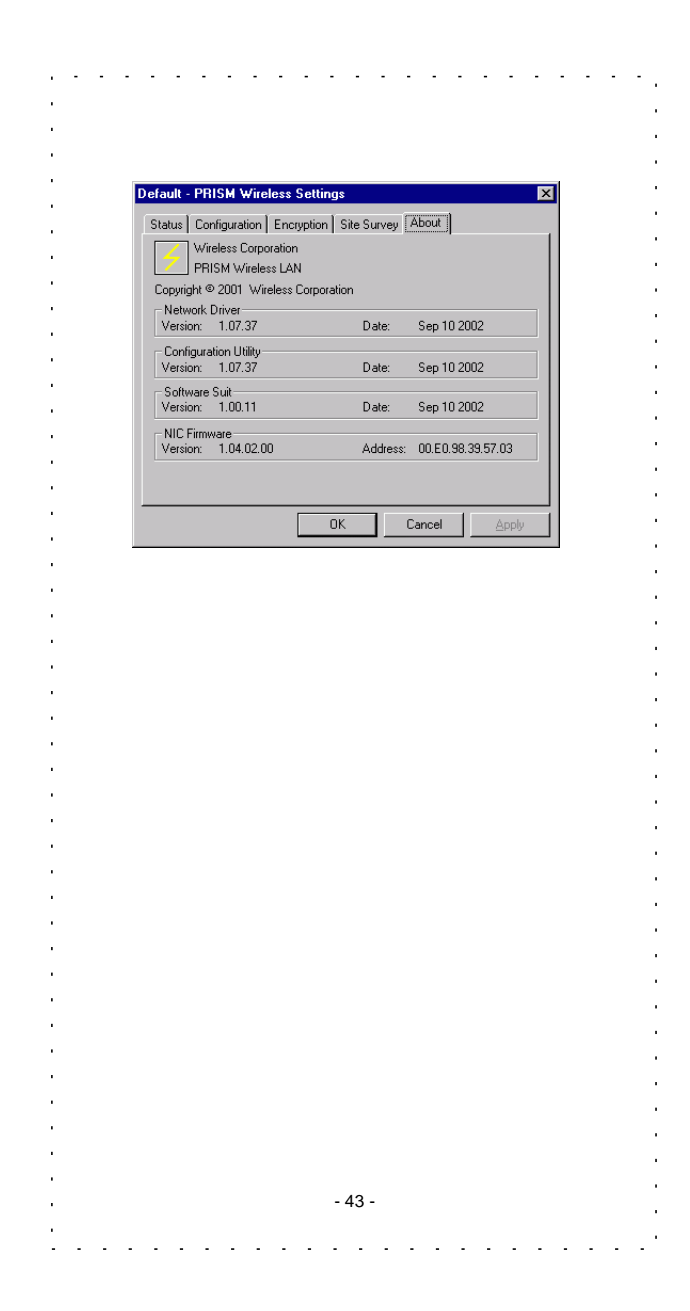

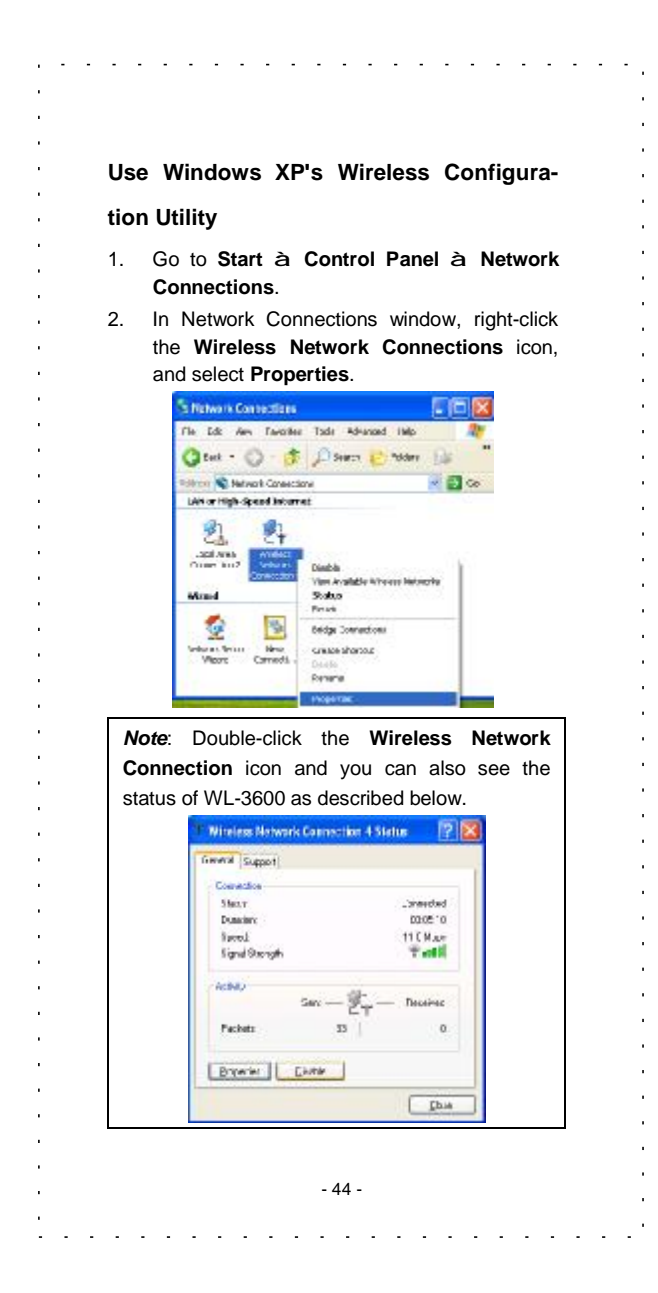

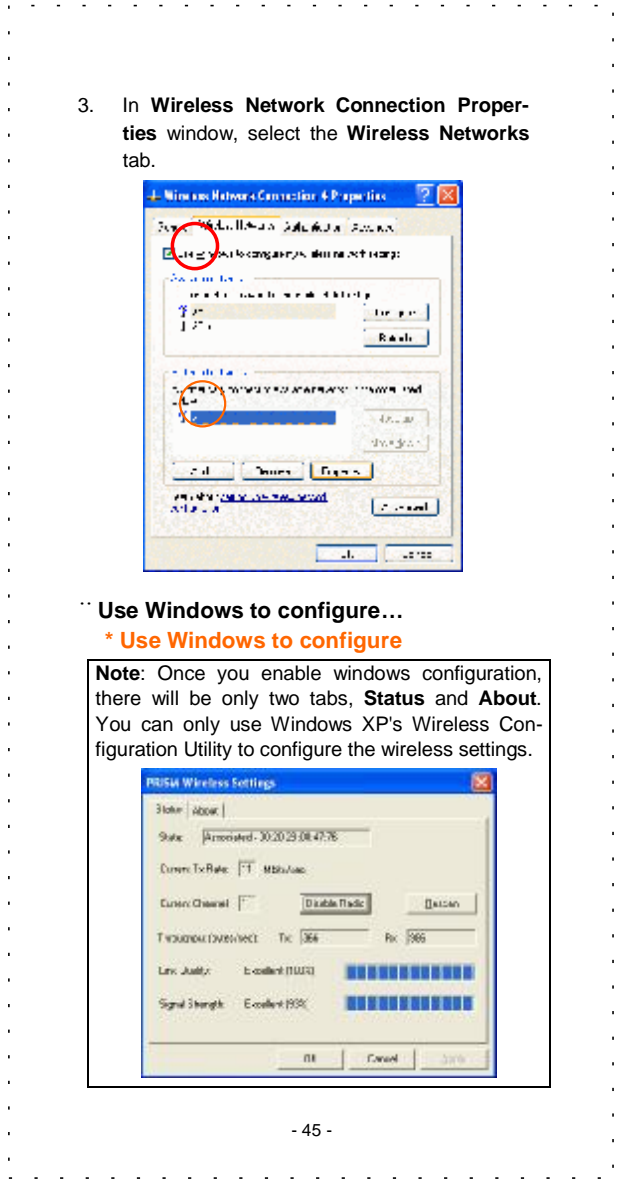

#### L. and a series of the contract of the contract of the  $\sim$  $\mathcal{L}_{\mathbf{z}}$ **\* Use Manufacturer's Configuration Utility Note**: If you want to use manufacturer's configuration utility to configure the wireless settings, make sure the check box is **not** enabled then click the Network Status icon in the taskbar. **Sevel WARRANTS formated freedom** Data sous singularity of the surface of the  $\mathcal{L}_{\text{Fermat}}$  $\begin{array}{|l|c|c|c|}\hline \multicolumn{1}{c|}{\textbf{a} & \textbf{b} & \textbf{c} & \textbf{c} & \textbf{$ - Automo  $\left\| \cdot \right\|_{L^2(\Omega)}$  $|$  (the set  $|$  $\begin{bmatrix} -\zeta\mathrm{d}z & -\zeta\mathrm{d}\mathrm{p}\mathrm{d}z\mathrm{d}z \end{bmatrix} \begin{bmatrix} -\zeta\mathrm{p}\mathrm{d}z\mathrm{d}z \end{bmatrix}$ **SERVICE-ROOM**  $|$  wet-

 $\ddot{\phantom{a}}$ 

 $\mathbf{r}$ 

l,

J.  $\bar{1}$ 

 $\bar{1}$ 

 $\overline{a}$ 

J.

 $\epsilon$ l,

à.

J.

l,

à.

 $\hat{\mathbf{r}}$ 

 $\ddot{\phantom{a}}$ 

 $\mathbf{r}$ 

l,

J.

 $\ddot{\phantom{a}}$ 

**Contractor** 

#### **Available networks**

Displays all available networks.

#### **Configure**

¥.  $\mathbf{r}$ 

> à. i.

> l,

 $\mathbf{r}$ 

 $\ddot{\phantom{a}}$ 

i,

 $\mathbf{r}$ 

i,

 $\ddot{\phantom{a}}$ 

à.

à.

à.

t.

Click the button to set up a new network or WEP configuration as illustrated as below.

- 46 -

and the contract of the contract of the contract of the

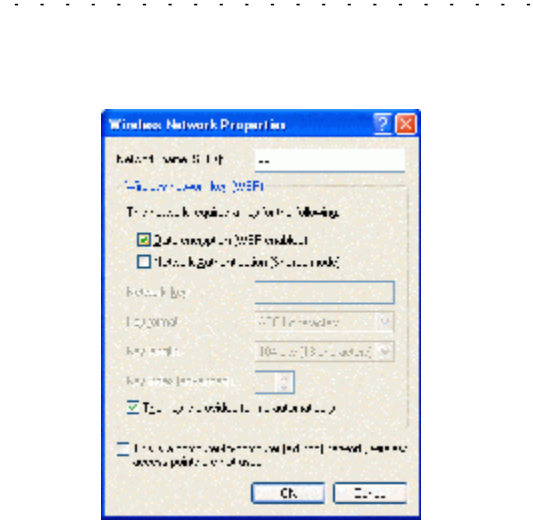

 $\gamma_{\rm eff}$ 

 $\ddot{\phantom{a}}$ 

J.

 $\ddot{\phantom{a}}$ 

 $\mathbf{r}$ 

 $\ddot{\phantom{a}}$  $\epsilon$ 

#### **Refresh**

 $\epsilon \rightarrow$ 

 $\hat{\mathbf{r}}$ 

à. J. ÷.

J.

 $\ddot{\phantom{a}}$ 

l, à.

i,

Click the button to refresh and search for all available networks.

#### **Preferred networks**

From available network(s) listed above, you can select preferred one(s) in an order that you can arrange.

The marked one is the currently used network.

# **Move up**

Move the selected network forward one position.

#### **Move down**

Move the selected network back one position

# **Add…**

- 47 - 1999 - 1999 - 1999 - 1999 - 1999 - 1999 - 1999 - 1999 - 1999 - 1999 - 1999 - 1999 - 1999 - 1999 - 1999 - 1999 Click the button and the **Wireless Network Properties** window will appear. In the **Network name** field, enter your desired network name listed in the above **Available networks** box, and click **OK**.

 $\mathcal{L}$ 

 $\mathbb{Z}$ 

 $\ddot{\phantom{a}}$ l,

 $\mathcal{L}^{\mathcal{A}}$  . The set of the set of the set of the set of  $\mathcal{A}$ 

*Note*: The new settings will be active only after you click on OK in the **Wireless Network Connection Properties** window.

#### **Remove**

Highlight the unwanted network listed in the **Preferred networks** box, and click the button to remove it.

#### **Properties**

Highlight the network listed in the above **Preferred networks** box, and click the button to display its properties.

Once network configuration is done, make sure to click **OK**. The new parameters will be saved and active only after doing so.

> - 48 -  $\omega = \omega = \omega$

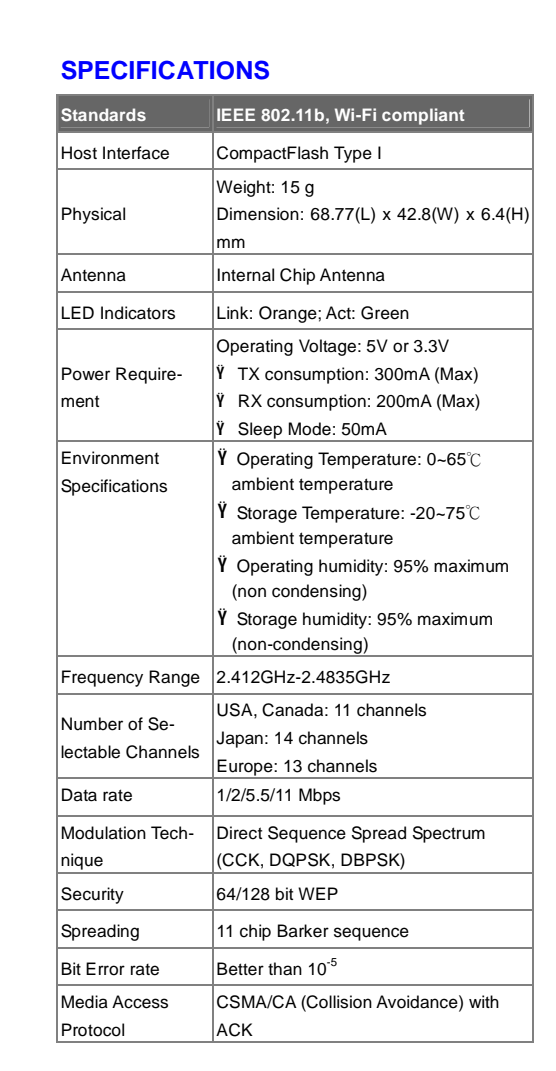

ä.

l,

l.  $\sim$ t,

÷,

- 49 -

L.  $\omega_{\rm{max}}$ 

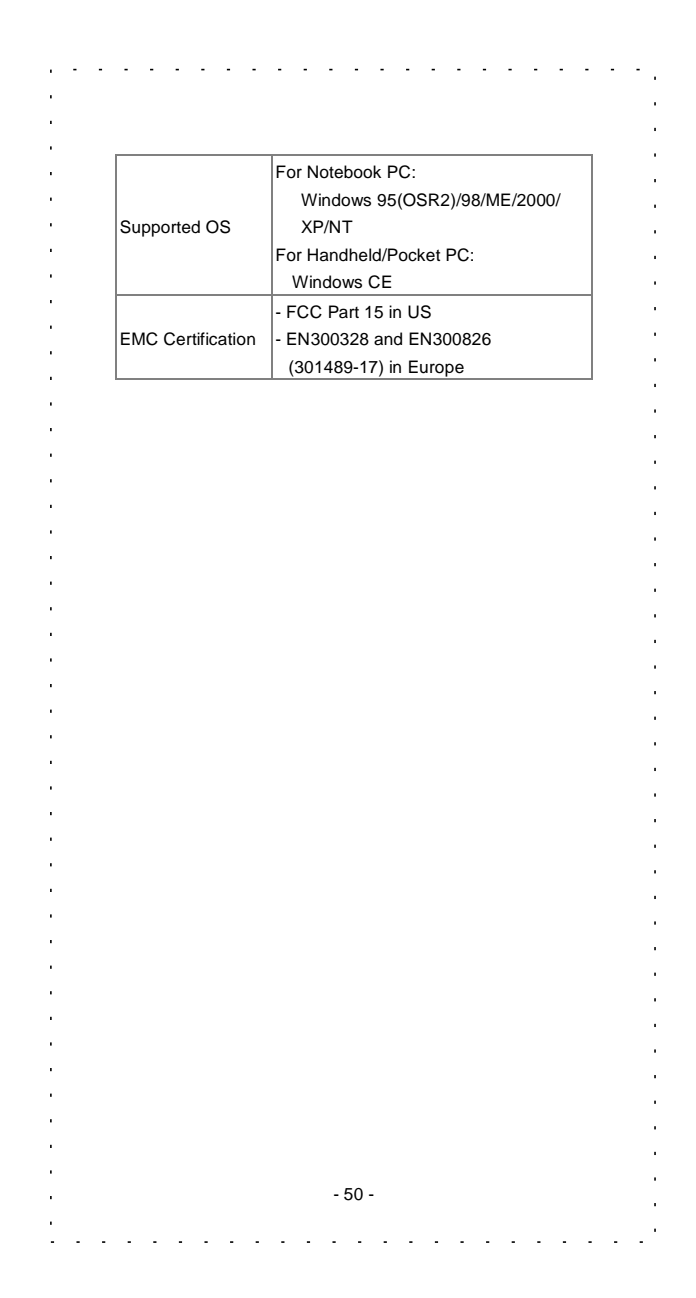

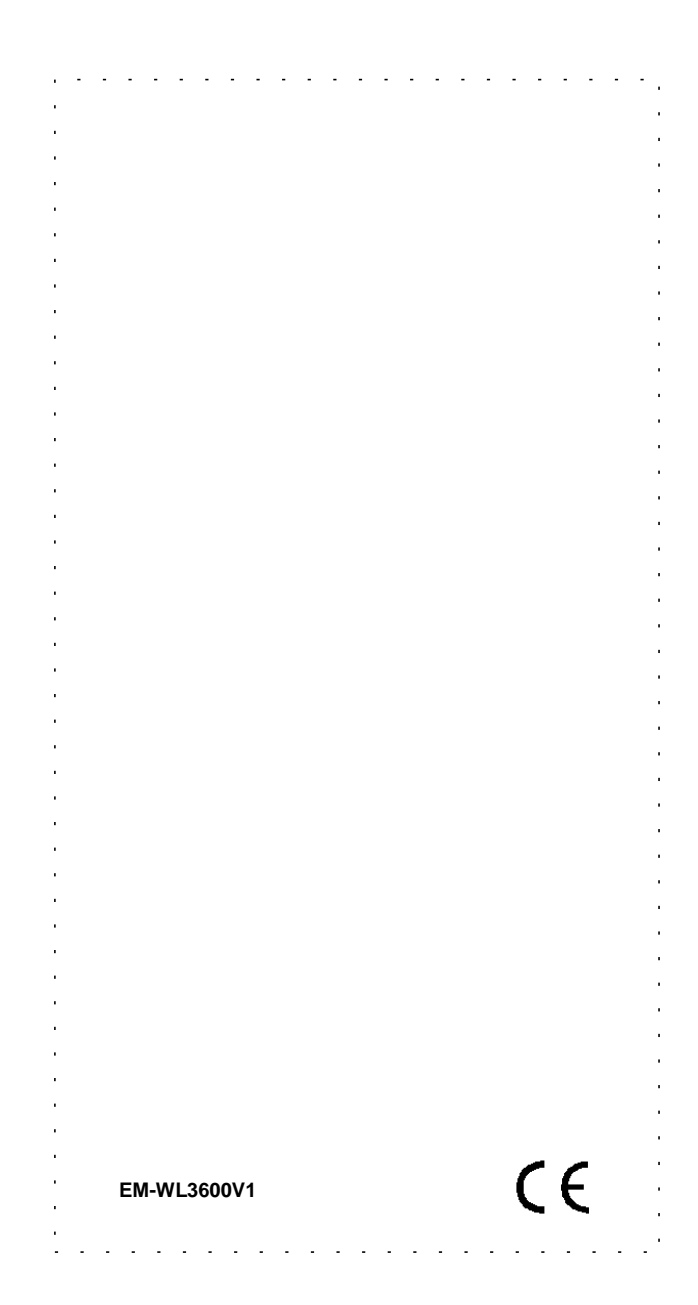